# EPSON STYLUS<sub>M</sub> PHOTO R360 / 390 Series

# Manual do Utilizador **– para utilização sem um computador –**

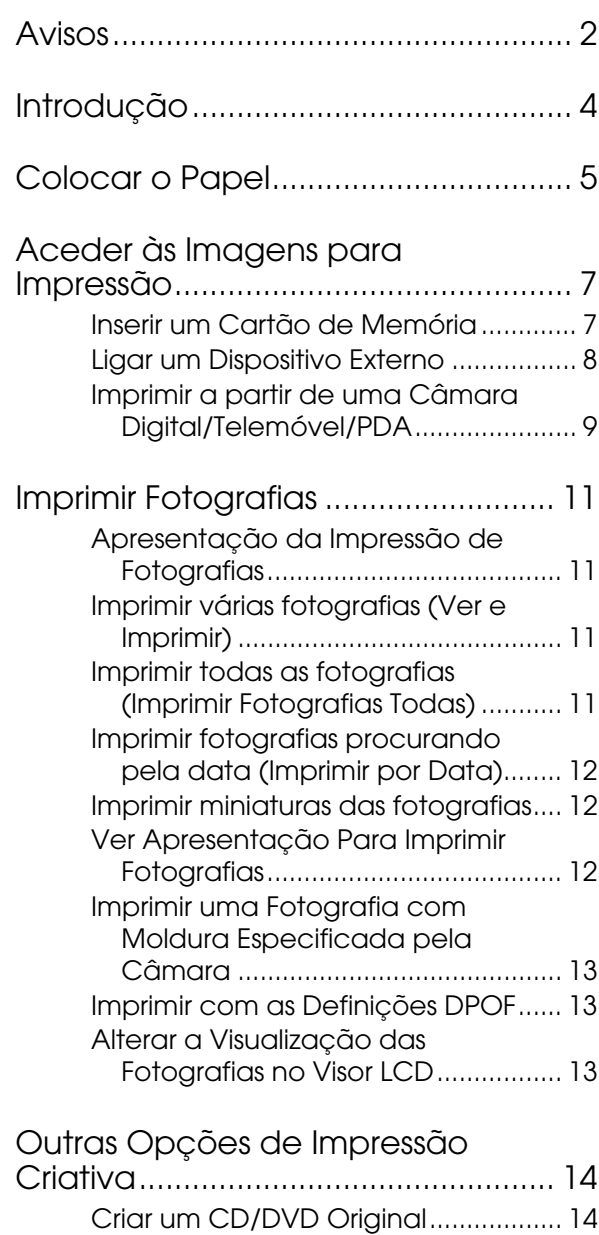

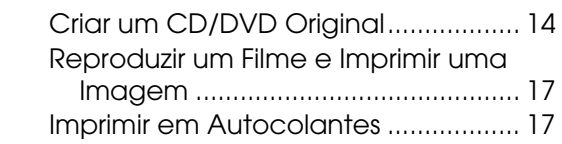

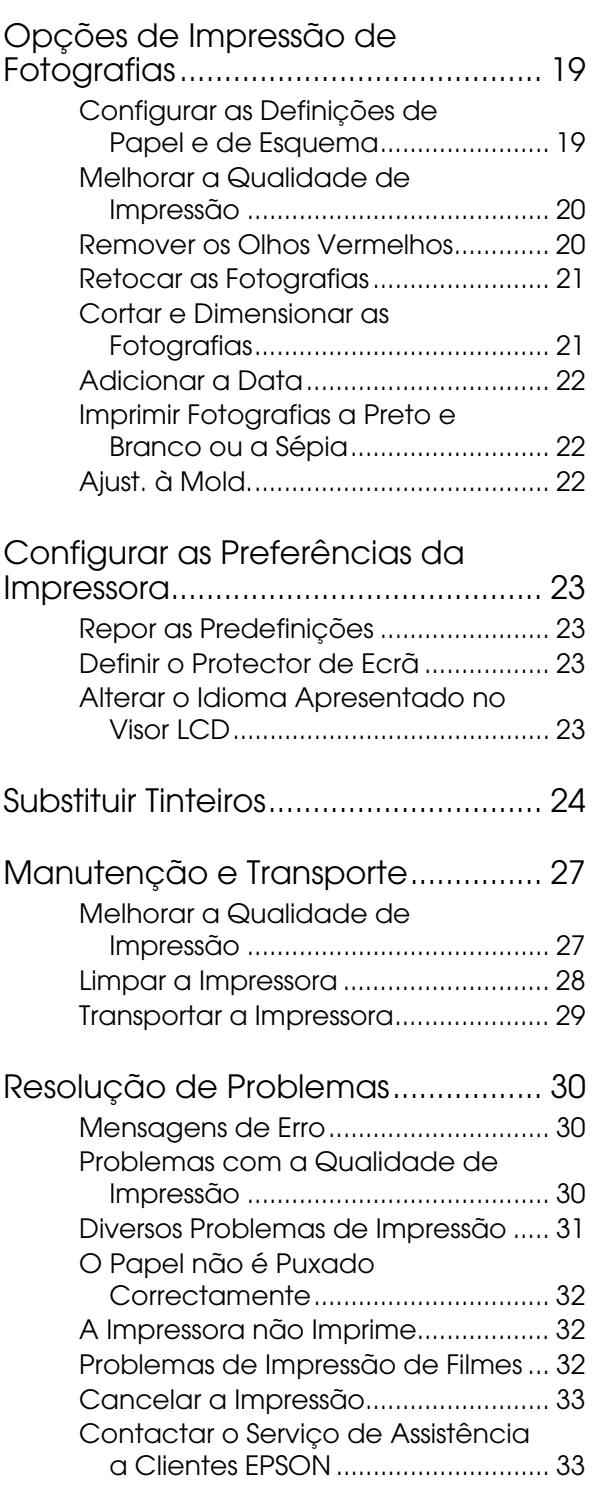

[Resumo das Definições do Painel .. 34](#page-33-0)

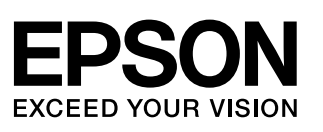

# <span id="page-1-0"></span>**Instruções de Segurança**

Antes de utilizar a sua impressora, leia todas as instruções apresentadas nesta secção. Deve também seguir todos os avisos e instruções assinalados na impressora.

### **Ao instalar a impressora**

- Não bloqueie nem tape as saídas de ventilação e as aberturas existentes na impressora.
- Utilize apenas o tipo de fonte de energia indicado na etiqueta da impressora.
- Utilize apenas o cabo de corrente fornecido com esta impressora; caso contrário, poderão ocorrer incêndios ou choques eléctricos.
- Certifique-se de que o cabo de corrente CA está de acordo com as normas de segurança locais.
- Não utilize um cabo danificado ou que apresente desgaste.
- Se utilizar uma extensão com a impressora, certifique-se de que a soma total da amperagem dos dispositivos ligados à extensão não excede a amperagem total da própria extensão. Certifique-se também de que a amperagem total de todos os dispositivos ligados à tomada de parede não excede a amperagem da tomada.
- Não tente reparar a impressora.
- Desligue a impressora e recorra aos serviços de um técnico qualificado nas seguintes condições:

Se o cabo de corrente ou a ficha estiverem danificados; se derramar algum líquido na impressora; se a impressora tiver caído ou se a caixa exterior estiver danificada; se a impressora não funcionar correctamente ou apresentar uma diminuição de rendimento notória.

### **Ao escolher um local para a impressora**

- Coloque a impressora sobre uma superfície plana, estável e ampla. Se colocar a impressora perto da parede, certifique-se de que existe um espaço superior a 10 cm entre o painel posterior da impressora e a parede. A impressora não funcionará correctamente se estiver inclinada.
- Quando guardar ou transportar a impressora, não a incline, não a posicione na vertical nem a vire ao contrário. Se o fizer, a tinta pode verter.
- Evite colocar a impressora em locais sujeitos a variações bruscas de temperatura e humidade. Mantenha também a impressora afastada de luz solar directa, luzes intensas ou fontes de calor.
- Deixe espaço suficiente à volta da impressora para permitir uma ventilação adequada.
- Coloque a impressora junto a uma tomada de parede, de modo a que a respectiva ficha possa ser retirada facilmente.

### **Ao utilizar a impressora**

Tenha cuidado para não derramar líquidos sobre a impressora.

### **Ao utilizar um cartão de memória**

- Não retire o cartão de memória nem desligue a impressora enquanto o computador e o cartão de memória estiverem a comunicar (o indicador luminoso do cartão de memória fica intermitente durante a comunicação).
- Os métodos de utilização de cartões de memória variam consoante o tipo de cartão. Para mais informações, consulte a documentação fornecida com o cartão de memória.
- Utilize apenas cartões de memória compatíveis com a impressora. Consulte ["Cartões](#page-6-2)  [compatíveis" na página 7](#page-6-2).

### **Ao utilizar o visor LCD**

- O visor LCD pode apresentar pequenos pontos claros ou escuros. Isso é normal e não significa que o visor LCD esteja danificado.
- Utilize apenas um pano seco e macio para limpar o visor. Não utilize produtos de limpeza líquidos nem químicos.
- Se o visor LCD do painel de controlo da impressora estiver danificado, contacte o Serviço de Assistência a Clientes EPSON. Se a solução de cristais líquidos entrar em contacto com as mãos, lave-as com água e sabão. Se a solução entrar em contacto com os olhos, lave-os imediatamente com água. Recorra a um médico se os problemas de visão não desaparecerem ao fim de algum tempo.

### **Ao utilizar o Bluetooth Photo Print Adapter opcional**

Consulte a documentação do Bluetooth Photo Print Adapter para conhecer as instruções de segurança.

### **Ao manusear os tinteiros**

- Mantenha os tinteiros fora do alcance das crianças. Não permita que estas os manuseiem ou ingiram o seu conteúdo.
- Não abane os tinteiros; a tinta pode verter.
- Tenha cuidado ao manusear os tinteiros usados, uma vez que pode ter ficado alguma tinta à volta da porta de fornecimento de tinta. Se a tinta entrar em contacto com a pele, lave a área com água e sabão. Se a tinta entrar em contacto com os olhos, lave-os imediatamente com água. Recorra a um médico se os problemas de visão não desaparecerem ao fim de algum tempo.
- Não retire nem rasgue a etiqueta existente no tinteiro; se o fizer, a tinta pode verter.
- O tinteiro deve ser instalado imediatamente após ser retirado da embalagem. Se deixar o tinteiro fora da embalagem durante um longo período de tempo antes de o utilizar, não será possível imprimir normalmente.
- Não toque no circuito integrado (chip verde) situado na parte lateral do tinteiro. Se o fizer, poderá afectar o processo normal de funcionamento e de impressão.

### **Simbologia utilizada no manual**

Quando ler as instruções, tenha em atenção estas indicações:

### **Atenção:**

Mensagens que têm de ser rigorosamente cumpridas a fim de evitar danos para o utilizador.

#### **Importante:**

Mensagens que têm de ser cumpridas para evitar danos na impressora.

#### **Nota:**

Mensagens que contêm informações importantes sobre a impressora.

# **Direitos Reservados e Designações Comerciais**

Esta publicação não pode ser integral ou parcialmente reproduzida, arquivada nem transmitida por qualquer processo electrónico, mecânico, fotocópia, gravação ou outro, sem prévia autorização por escrito da Seiko Epson Corporation. As informações aqui contidas destinam-se apenas à utilização desta impressora Epson. A Epson não se responsabiliza pela aplicação das informações aqui contidas a outras impressoras.

O comprador deste produto ou terceiros não podem responsabilizar a Seiko Epson Corporation, ou as suas filiais, por quaisquer danos, perdas, custos ou despesas incorridos por ele ou por terceiros, resultantes de acidentes, abusos ou má utilização do produto, de modificações não autorizadas, reparações ou alterações do produto, ou que resultem ainda (excluindo os E.U.A.) da inobservância estrita das instruções de utilização e de manutenção estabelecidas pela Seiko Epson Corporation.

A Seiko Epson Corporation não se responsabiliza por quaisquer avarias ou problemas provocados pela utilização de opções ou consumíveis não reconhecidos como sendo produtos originais Epson ou produtos aprovados pela Seiko Epson Corporation.

A Seiko Epson Corporation não se responsabiliza por quaisquer danos provocados por interferências electromagnéticas resultantes da utilização de quaisquer cabos de interface não reconhecidos como sendo produtos aprovados pela Seiko Epson Corporation.

EPSON® é uma marca registada e EPSON STYLUS™ e Exceed Your Vision são designações comerciais da Seiko Epson Corporation.

PRINT Image Matching™ e o logótipo PRINT Image Matching são designações comerciais da Seiko Epson Corporation. Copyright © 2001 Seiko Epson Corporation. All rights reserved.

USB DIRECT-PRINT™ e o logótipo USB DIRECT PRINT são designações comerciais da Seiko Epson Corporation. Copyright © 2002 Seiko Epson Corporation. All rights reserved.

Bluetooth é uma designação comercial da Bluetooth SIG, Inc., U.S.A., e foi licenciada à Seiko Epson Corporation.

Parte dos dados fotográficos guardados no CD-ROM de software da impressora são licenciados pela Design Exchange Co., Ltd. Copyright © 2000 Design Exchange Co., Ltd. All rights reserved.

DPOF™ é uma designação comercial da CANON INC., Eastman Kodak Company, Fuji Photo Film Co., Ltd. e Matsushita Electric Industrial Co., Ltd.

Zip® é uma marca registada da Iomega Corporation.

SDHC™ é uma designação comercial.

Memory Stick, Memory Stick Duo, Memory Stick PRO, Memory Stick PRO Duo, MagicGate Memory Stick e MagicGate Memory Stick Duo são designações comerciais da Sony Corporation.

xD-Picture Card™ é uma designação comercial da Fuji Photo Film Co., Ltd.

*Aviso Geral: Todos os outros nomes de produtos referidos ao longo do manual têm uma finalidade meramente informativa, podendo ser designações comerciais dos respectivos proprietários. A Epson não detém quaisquer direitos sobre essas marcas.*

Copyright © 2006 Seiko Epson Corporation. All rights reserved.

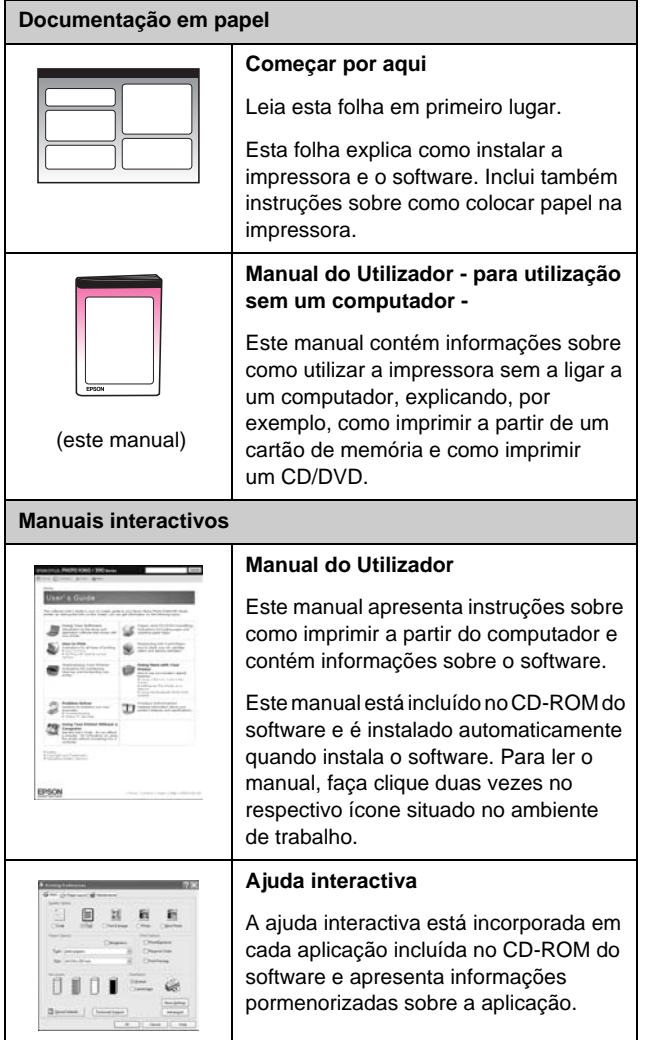

# <span id="page-3-0"></span>Onde Obter Informações **Três formas de acesso directo**

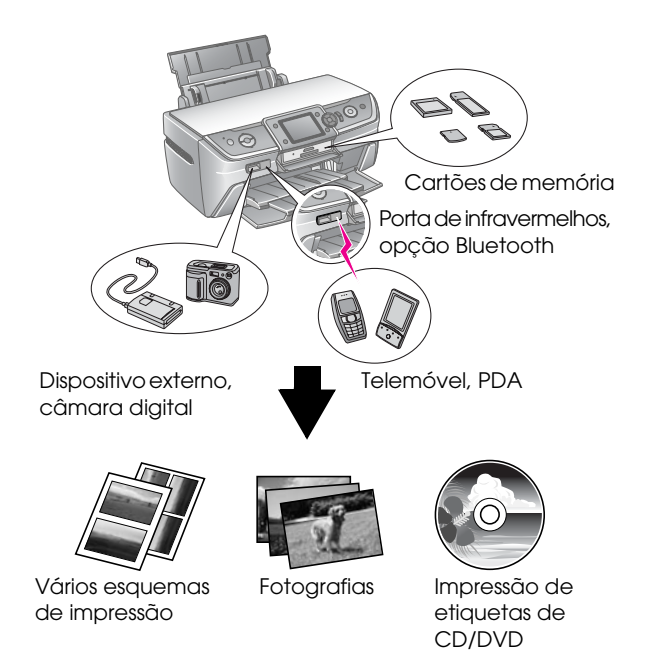

Para obter mais pormenores sobre a utilização de um Bluetooth Adapter opcional, consulte o *Manual do Utilizador* interactivo.

# **Processo Básico de Impressão**

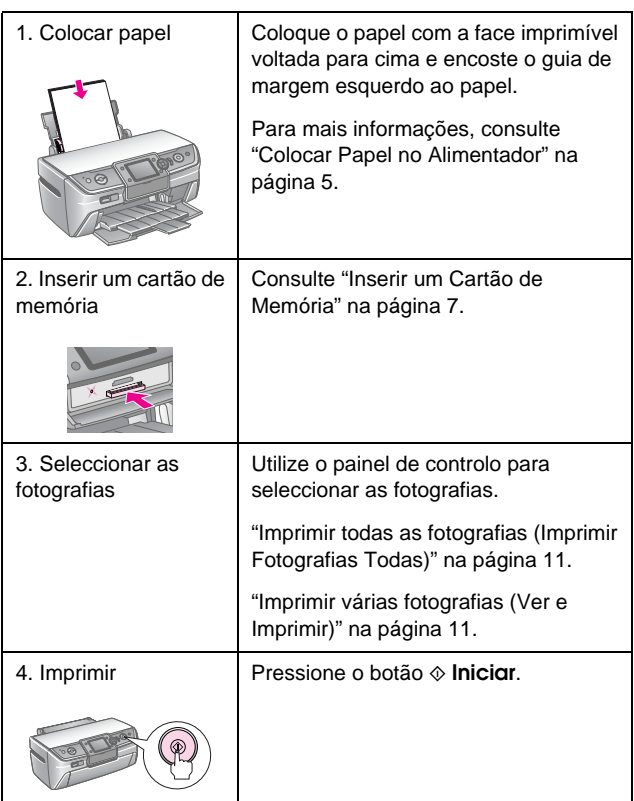

# <span id="page-4-2"></span><span id="page-4-1"></span><span id="page-4-0"></span>**Colocar Papel no Alimentador**

Execute as operações seguintes para colocar papel.

1. Abra o suporte do papel e puxe para fora a extensão.

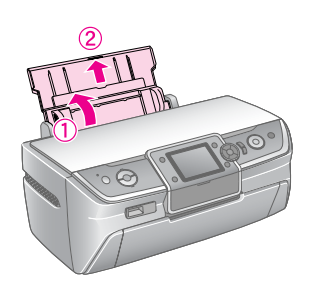

2. Abra a tampa frontal e puxe para fora o suporte frontal.

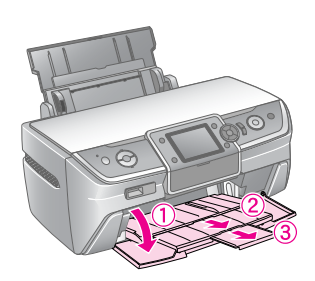

### **Nota:**

Certifique-se de que o suporte frontal está na posição de papel (posição inferior). Se não estiver, levante a alavanca do suporte e reposicione o suporte frontal.

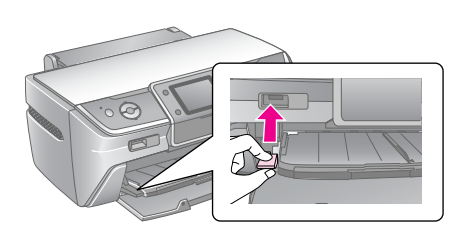

3. Faça deslizar o guia de margem para a esquerda.

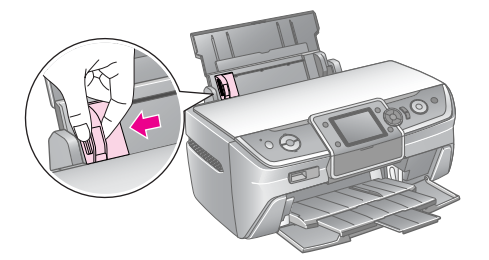

4. Folheie uma dada quantidade de papel e, em seguida, acerte as margens das folhas numa superfície plana.

5. Coloque o papel encostado ao lado direito do alimentador, com a face imprimível voltada para cima.

Coloque o papel atrás das patilhas e certifique-se  $de que está abaixo da marca \triangleq existente no interior$ do guia de margem esquerdo. Coloque sempre o papel ao alto, mesmo quando for imprimir na horizontal.

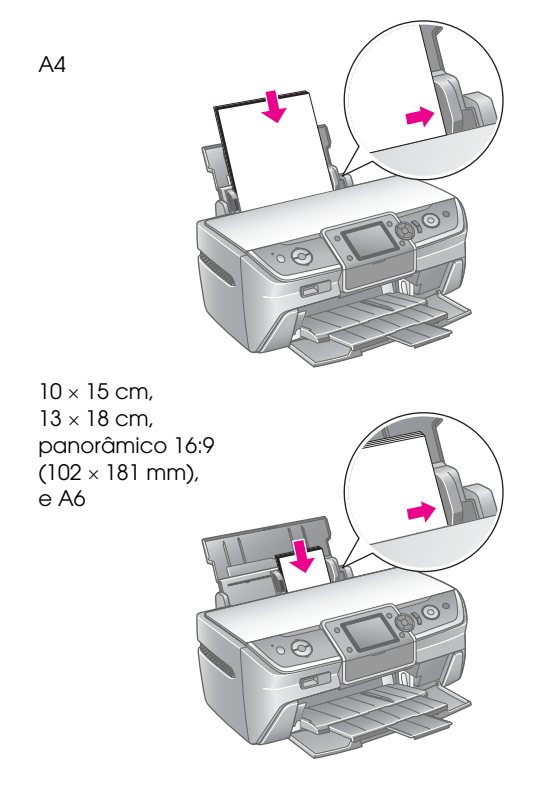

6. Encoste ligeiramente o guia de margem esquerdo à margem esquerda do papel.

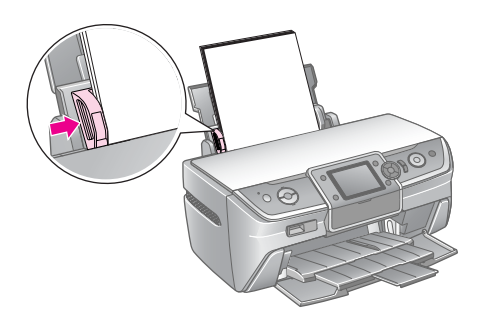

A capacidade de alimentação de cada tipo de papel é indicada a seguir.

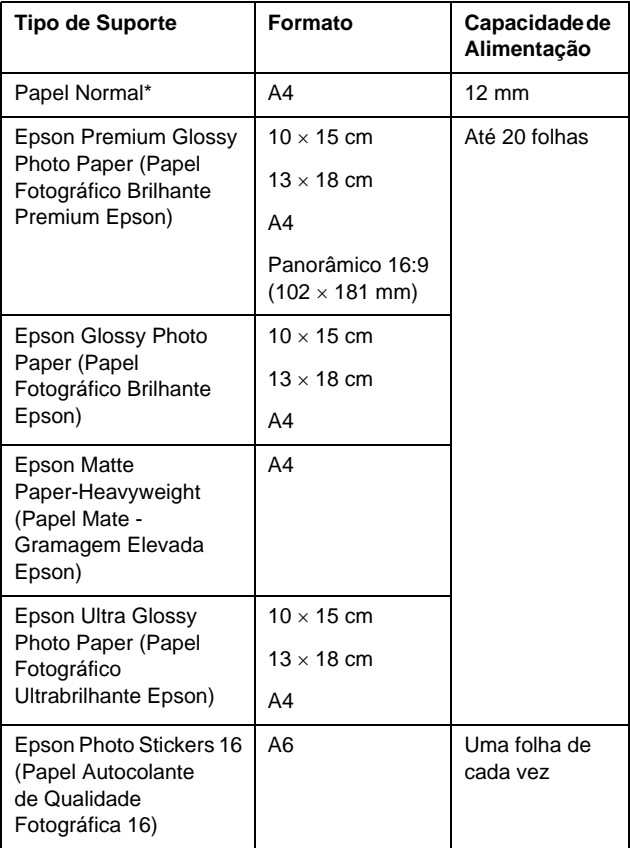

\*Pode utilizar papel com uma gramagem de 64 a 90 g/m<sup>2</sup>.

#### **Nota:**

- ❏ A disponibilidade dos papéis especiais varia consoante o país.
- ❏ Deixe espaço suficiente na parte frontal da impressora para permitir que o papel seja totalmente ejectado.
- ❏ Coloque sempre o papel no alimentador com a margem mais curta voltada para o interior da impressora, mesmo quando imprimir imagens na horizontal.
- □ Certifique-se de que o papel não ultrapassa a seta ≚ do guia de margem esquerdo.

### **Guardar as Impressões**

Com os devidos cuidados, as fotografias produzidas pela sua impressora durarão muitos anos. As tintas especiais Epson, concebidas para a sua impressora, foram formuladas para alcançar uma resistência melhorada à luz quando se utiliza papel Epson e as impressões são exibidas ou guardadas adequadamente.

Tal como no caso das fotografias tradicionais, os cuidados adequados minimizarão as alterações das cores e prolongarão a vida útil:

- Para exibição, a Epson recomenda que as impressões sejam emolduradas sob vidro ou manga plástica de protecção, para que sejam protegidas de contaminantes atmosféricos como a humidade, tabaco e níveis elevados de ozono.
- Tal como todas as fotografias, mantenha as impressões afastadas de temperaturas elevadas, da humidade e da exposição directa à luz solar.
- Para um armazenamento adequado, a Epson recomenda que as impressões sejam guardadas num álbum de fotografias ou numa caixa de plástico para fotografias, em folhas de arquivo isentas de ácido, à venda em quase todas as lojas da especialidade.

Certifique-se de que segue também as instruções de armazenamento e exibição indicadas na embalagem do papel.

# <span id="page-6-3"></span><span id="page-6-1"></span><span id="page-6-0"></span>**Inserir um Cartão de Memória**

# **Precauções:**

- ❏ Insira o cartão de memória com a parte de cima virada para cima, tal como indica a figura.
- ❏ Se o cartão de memória for inserido de maneira diferente daquelas aqui mostradas, poderá danificar a impressora, o cartão de memória ou ambos.
- ❏ Utilize um tipo de cartão de memória de cada vez. Ejecte o cartão de memória inserido na impressora antes de inserir outro tipo de cartão de memória.
- ❏ Feche a tampa do conector de cartões de memória quando o cartão estiver a ser utilizado, para o proteger da electricidade estática. Se tocar no cartão de memória quando este estiver inserido, poderá provocar o mau funcionamento da impressora.
- ❏ Antes de inserir um cartão Memory Stick Duo, Memory Stick PRO Duo, MagicGate Memory Stick Duo, miniSD, microSD, miniSDHC e microSDHC, ligue o adaptador que o acompanha.

# <span id="page-6-2"></span>**Cartões compatíveis**

Certifique-se de que o cartão de memória que está a utilizar cumpre os seguintes requisitos:

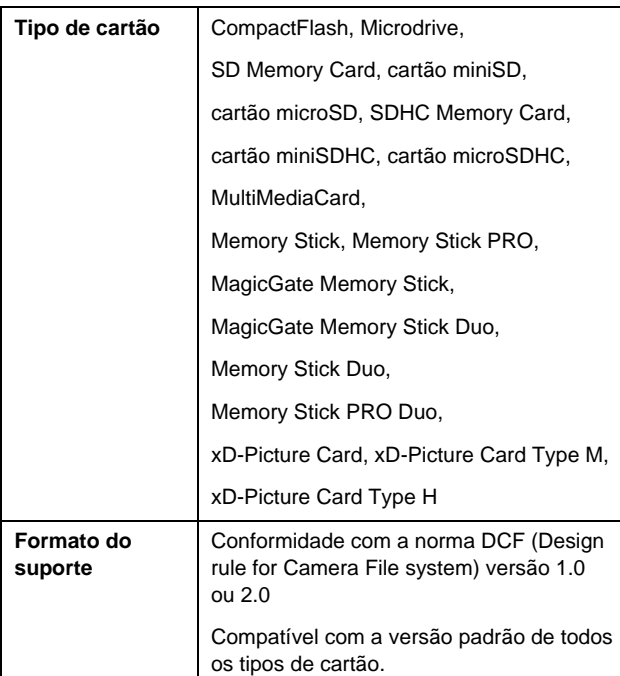

# <span id="page-6-4"></span>**Especificações dos dados**

### **Foto**

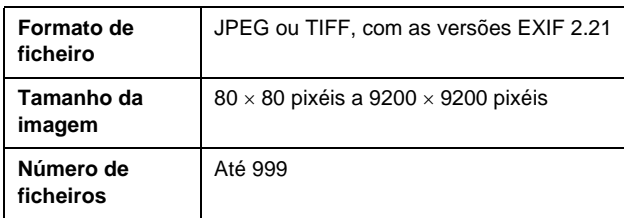

### **Filme**

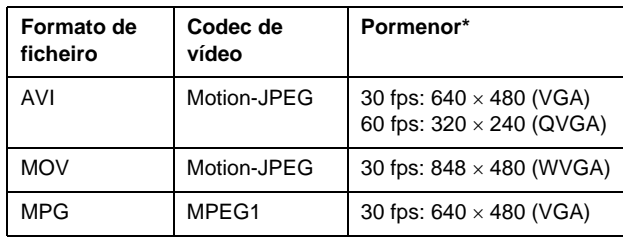

Estes valores indicam o formato máximo do fotograma e a taxa máxima de fotogramas suportados por esta impressora. Dependendo dos dados do filme, a impressora poderá não ser capaz de o reproduzir, mesmo que cumpra estas especificações.

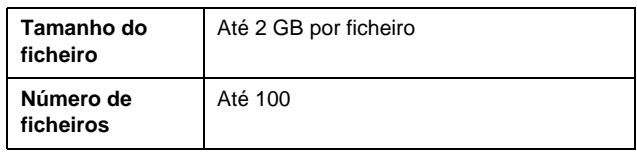

# **Inserir um Cartão de Memória**

- 1. Pressione o botão **Ligar** para ligar a impressora.
- 2. Abra a tampa dos conectores de cartões de memória.
- 3. Insira o cartão de memória no conector correcto, conforme indicado, e empurre até sentir resistência. Quando estiver inserido, o indicador luminoso do cartão de memória acende-se.

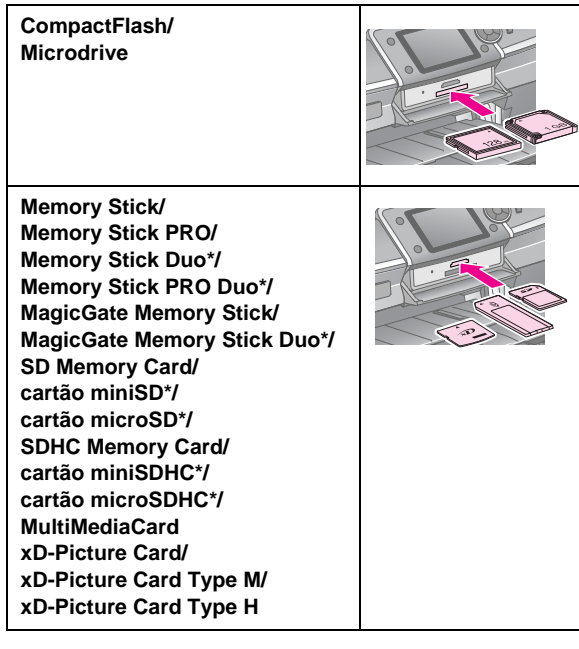

\*É necessário um adaptador.

Indicador luminoso do cartão de memória

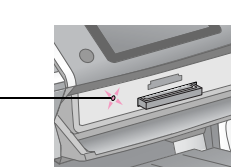

### **Importante:**

Antes de inserir o cartão, verifique a posição de inserção correcta, verifique se o cartão necessita de um adaptador e instale o adaptador. Caso contrário, poderá não conseguir retirar o cartão da impressora.

4. Feche a tampa dos conectores de cartões de memória.

Após um momento, a impressora lê e conta os ficheiros de imagem existentes no cartão. Em seguida, as imagens ficam disponíveis para impressão (consulte [página 11\)](#page-10-6).

# **Retirar um cartão de memória**

Certifique-se de que o indicador luminoso do cartão de memória não está intermitente e, em seguida, puxe o cartão para fora da ranhura.

### **Importante:**

Não retire o cartão de memória enquanto o indicador luminoso do cartão de memória estiver intermitente, pois poderá perder os dados do cartão.

# <span id="page-7-0"></span>**Ligar um Dispositivo Externo**

Pode ligar dispositivos externos à impressora, como uma unidade Zip, um gravador de CD-R/RW, uma unidade MO (magneto-óptica) ou uma unidade de memória flash USB, utilizando um cabo USB. Em seguida, poderá guardar as fotografias que estão no cartão de memória da câmara no dispositivo externo ligado directamente à impressora. Esta possibilidade permite-lhe eliminar as imagens no cartão de memória e reutilizá-lo, sem perder as fotografias originais.

Para obter mais pormenores sobre a impressão com o Bluetooth Photo Print Adapter, consulte o *Manual do Utilizador* interactivo.

### **Nota:**

- ❏ Nem todos os dispositivos que podem ser ligados com um cabo USB são suportados. Para obter mais pormenores, contacte o Serviço de Assistência a Clientes do seu país.
- ❏ A Epson não pode garantir a compatibilidade de nenhuma câmara ou unidade. Se não tiver a certeza de que a sua câmara ou unidade funciona, tente ligá-la. Se não for compatível, é apresentado um ecrã com a indicação de que não é possível utilizar o dispositivo.

# **Ligar**

1. Retire todos os cartões de memória da impressora.

### **Nota:**

Se deixar um cartão de memória na impressora, serão lidas as imagens no cartão e não as imagens que estão na câmara ou na unidade de armazenamento.

2. Ligue o cabo USB do dispositivo de armazenamento à porta USB **I/F EXT.** situada na parte da frente da impressora.

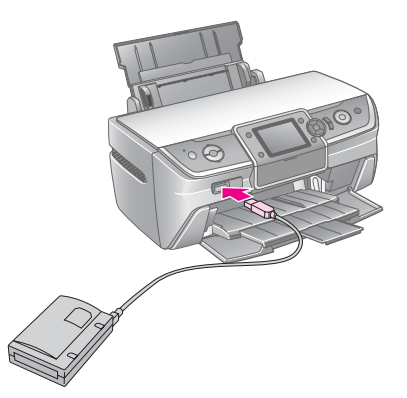

3. Ligue a impressora e o dispositivo de armazenamento.

# <span id="page-8-1"></span>**Guardar as fotografias num dispositivo externo**

- 1. Certifique-se de que a impressora está ligada e que o cartão de memória que pretende salvaguardar está inserido na impressora.
- 2. Se for necessário, ligue o dispositivo de armazenamento a uma tomada eléctrica.
- 3. Ligue um cabo USB ao dispositivo de armazenamento e à porta USB **I/F EXT** situada na parte da frente da impressora (consulte [página 8](#page-7-0)).
- 4. Pressione o botão **N** [**Configurar**] da impressora.
- 5. Pressione o botão  $\triangle$  ou o botão  $\triangleright$  para seleccionar **Cópia de Segurança Cartão Memória** e, em seguida, pressione o botão **OK**.
- 6. Pressione o botão  $\blacktriangle$  ou o botão  $\nabla$  para seleccionar **Cópia Seg. Cartão Mem.** e, em seguida, pressione o botão **OK**.
- 7. Pressione o botão **OK**. When you see the **Start backup?** message, press the **OK** button again to start the backup procedure. Poderá ser necessário seguir instruções adicionais apresentadas no ecrã da impressora. Todas as fotografias contidas no cartão de memória são copiadas para o dispositivo de armazenamento. Dependendo do número de fotografias, esta operação pode demorar alguns minutos.

### **Nota:**

- ❏ Não realize a cópia de segurança quando estiver a imprimir do computador para a impressora.
- ❏ Não ligue o dispositivo de armazenamento quando o computador estiver a aceder ao cartão de memória inserido na impressora.
- ❏ O formato de escrita no CD-R é Multisessão (Modo 1) e o sistema de ficheiros é ISO 9660. Devido ao sistema de ficheiros ISO 9660, não é possível fazer a cópia de segurança em CD-R do conteúdo de um cartão de memória que tenha 8 níveis, ou mais, de pastas.
- ❏ Os caracteres que podem ser utilizados para escrever os nomes das pastas e dos ficheiros no CD-R são as letras maiúsculas e o travessão "\_". Outros caracteres serão convertidos em "\_" durante a cópia de segurança para CD-R.

### **Imprimir fotografias a partir de um dispositivo de armazenamento**

### **Nota:**

Se o dispositivo de armazenamento contiver fotografias que foram guardadas por outro dispositivo, ou seja, que não foram guardadas por esta impressora, poderá não ser possível imprimir essas fotografias.

- 1. Certifique-se de que a impressora está ligada.
- 2. Se for necessário, ligue o dispositivo de armazenamento a uma tomada eléctrica.

3. Ligue um cabo USB ao dispositivo de armazenamento e à porta USB **I/F EXT.** situada na parte da frente do produto (consulte [página 8](#page-7-0)).

### **Nota:**

Retire todos os cartões de memória da impressora. A impressora não reconhece os periféricos quando estes têm um cartão de memória inserido.

4. Quando este ecrã for apresentado, utilize o botão  $\triangle$  ou o botão  $\nabla$  para seleccionar a pasta a partir de onde pretende imprimir e, em seguida, pressione o botão **OK**.

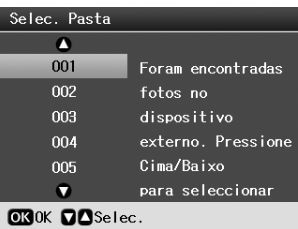

5. Execute os mesmos passos que executaria para imprimir a partir do cartão de memória da câmara (consulte [página 11\)](#page-10-6).

# <span id="page-8-0"></span>**Imprimir a partir de uma Câmara Digital/Telemóvel/PDA**

# **Utilizar o PictBridge ou USB DIRECT-PRINT**

O PictBridge e o USB DIRECT-PRINT permitem-lhe imprimir as suas fotografias ligando a câmara digital directamente à impressora.

- 1. Certifique-se de que a impressora não está a imprimir a partir de um computador.
- 2. Certifique-se de que não está inserido nenhum cartão de memória.
- 3. Ligue a impressora e coloque o tipo de papel que pretende utilizar. (Consulte [página 5.](#page-4-2))
- 4. Pressione o botão **P** [**Configurar**].
- 5. Pressione o botão ◀ ou o botão ▶ para seleccionar **Definições de PictBridge** e, em seguida, pressione o botão **OK**.
- 6. Utilize o visor LCD para seleccionar as definições de impressão. (Consulte [página 19](#page-18-2).)
- 7. Depois de seleccionar as definições de impressão, pressione o botão **OK**.

8. Ligue a câmara digital e, em seguida, ligue a impressora e a câmara com um cabo USB.

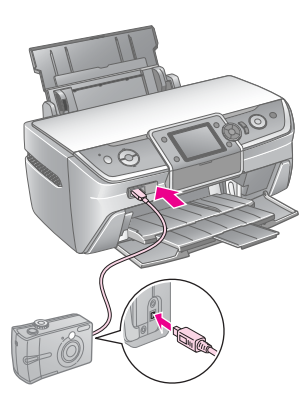

- 9. Utilize a câmara digital para seleccionar a fotografia que pretende imprimir. Certifique-se de que configura as definições pretendidas na câmara digital, porque as definições da câmara, regra geral, sobrepõem-se às definições da impressora.
- 10. Imprima a partir da câmara digital.

#### **Nota:**

- ❏ Não faça cópias de segurança antes de ligar (e enquanto estiver ligada) uma câmara digital à impressora.
- ❏ Algumas das definições da câmara digital poderão não ser aplicadas à impressão, devido às especificações da impressora.
- ❏ Dependendo do tipo de câmara digital, as imagens que contêm informações DPOF poderão não estar disponíveis para a impressão em CD/DVD.

### **Utilizar a porta de Infravermelhos**

Se o seu dispositivo estiver equipado com uma porta de infravermelhos e puder enviar dados via infravermelhos, pode enviar os dados fotográficos JPEG do dispositivo para a impressora e imprimir a imagem.

Certifique-se de que o seu dispositivo permite o envio de dados fotográficos via infravermelhos.

- 1. Certifique-se de que a impressora não está a imprimir a partir de um computador.
- 2. Coloque o tipo de papel que pretende utilizar. (Consulte [página 5.](#page-4-2))
- 3. Pressione o botão  $N$  [**Configurar**].
- 4. Pressione o botão  $\triangle$  ou o botão  $\triangleright$  para seleccionar **Definições de PictBridge** e, em seguida, pressione o botão **OK**.
- 5. Utilize o visor LCD para seleccionar as definições de impressão. (Consulte [página 19](#page-18-2).)
- 6. Depois de seleccionar as definições de impressão, pressione o botão **OK**.

7. Aponte a porta de infravermelhos do dispositivo à porta de infravermelhos da impressora e envie os dados fotográficos. Para mais informações, consulte a documentação do dispositivo.

Após a recepção correcta dos dados, a impressora inicia a impressão.

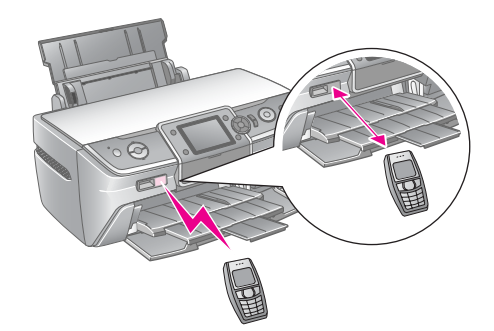

#### **Nota:**

- ❏ A porta de infravermelhos pode receber dados enviados até 20 cm de distância.
- ❏ Pode enviar até 10 pacotes de dados de imagem (o tamanho máximo total da imagem é de 3 MB), incluindo os documentos que estão a ser impressos.
- ❏ Se as portas estiverem sob a incidência de luz solar ou fluorescente directa, poderá não ser possível transmitir os dados.
- ❏ As especificações de infravermelhos da impressora são as seguintes.

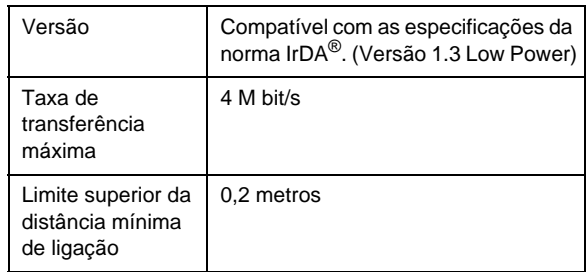

# <span id="page-10-6"></span><span id="page-10-1"></span><span id="page-10-0"></span>**Apresentação da Impressão de Fotografias**

No modo  $\triangleleft$  [**Cartão de Memória**] pode imprimir fotografias em vários esquemas.

O primeiro ecrã permite-lhe seleccionar as fotografias para impressão. Pode escolher a forma de seleccionar e imprimir fotografias na tabela seguinte; para tal, prima o botão  $\blacktriangleright$ .

Para obter informações sobre definições opcionais, consulte ["Opções de Impressão de Fotografias" na](#page-18-3)  [página 19](#page-18-3).

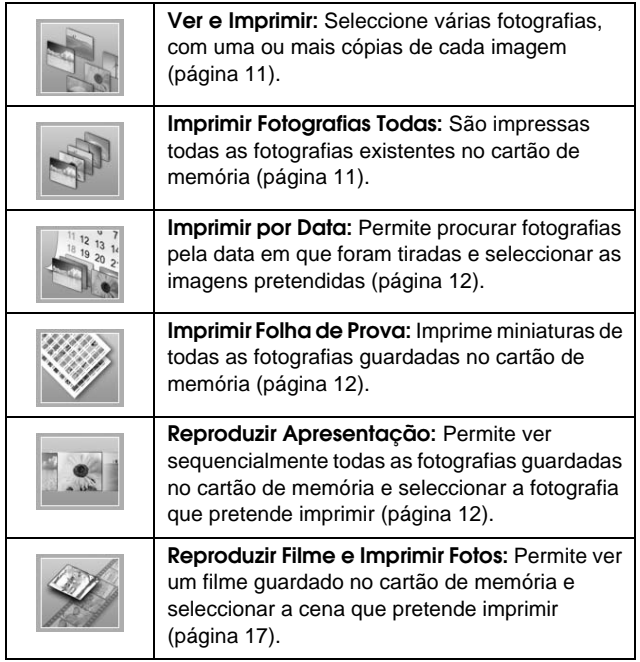

# <span id="page-10-5"></span><span id="page-10-2"></span>**Imprimir várias fotografias (Ver e Imprimir)**

O exemplo apresentado em seguida mostra como imprimir uma fotografia sem margens.

- 1. Pressione o botão  $\triangleleft$  [**Cartão de Memória**].
- 2. Pressione o botão ◀ ou o botão ▶ para seleccionar **Ver e Imprimir** no primeiro ecrã e, em seguida, pressione o botão **OK**.

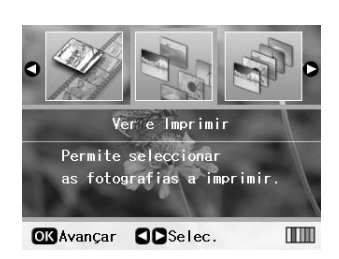

Pressione o botão  $\triangle$  ou o botão  $\triangleright$  para seleccionar a fotografia que pretende imprimir.

#### **Nota:**

- ❏ Pode alterar a visualização das fotografias pressionando o botão **D**<sup>t</sup>u [Ver/Cortar] (consulte [página 13](#page-12-2)).
- ❏ Depois de pressionar o botão G[**Ver/Cortar**] uma vez, é apresentada uma moldura amarela. Pode utilizá-la para cortar o resto da imagem e imprimir apenas a área que interessa. Consulte ["Cortar e Dimensionar as Fotografias"](#page-20-2)  [na página 21.](#page-20-2)
- 4. Pressione o botão **Cópias +** ou **-** para seleccionar o número de cópias dessa fotografia (até 99).
- 5. Para seleccionar fotografias adicionais, repita os pontos 3 e 4.
- 6. Configure as definições do papel. Consulte ["Configurar as Definições de Papel e de Esquema"](#page-18-2)  [na página 19](#page-18-2).

#### **Nota:**

Pode confirmar as definições de impressão pressionando o botão **OK**.

7. Pressione o botão **Iniciar** para imprimir.

# <span id="page-10-4"></span><span id="page-10-3"></span>**Imprimir todas as fotografias (Imprimir Fotografias Todas)**

- 1. Pressione o botão  $\triangleleft$  [**Cartão de Memória**].
- 2. Pressione o botão ◀ ou o botão ▶ para seleccionar **Imprimir Fotografias Todas** no primeiro ecrã e, em seguida, pressione o botão **OK**.

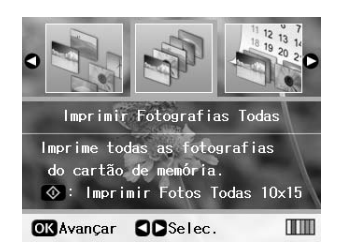

- 3. Pressione o botão **Cópias +** ou **-** para seleccionar o número de cópias.
- 4. Se necessário, configure as definições do papel. Consulte ["Configurar as Definições de Papel e de](#page-18-2)  [Esquema" na página 19](#page-18-2).

### **Nota:**

Pode confirmar as definições de impressão pressionando o botão **OK**.

5. Pressione o botão  $\otimes$  **Iniciar** para imprimir.

# <span id="page-11-3"></span><span id="page-11-0"></span>**Imprimir fotografias procurando pela data (Imprimir por Data)**

Se sabe a data em que as fotografias foram tiradas, pode encontrar e imprimir facilmente as imagens utilizando este menu.

- 1. Pressione o botão  $\triangle$  [**Cartão de Memória**].
- 2. Pressione o botão  $\triangle$  ou o botão  $\triangleright$  para seleccionar **Imprimir por Data** no primeiro ecrã e, em seguida, pressione o botão **OK**.

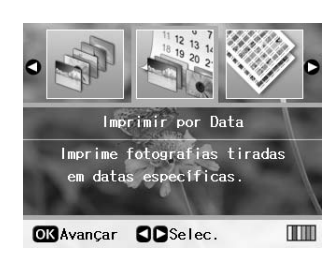

3. Pressione o botão  $\blacktriangle$  ou o botão  $\nabla$  para seleccionar a data pretendida e, em seguida, pressione o botão para verificar a data. Para eliminar a verificação, pressione o botão <

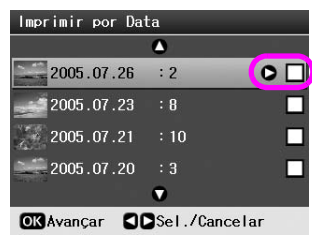

- 4. Pressione o botão **OK**.
- 5. Pressione o botão **Cópias +** ou **-** para seleccionar o número de cópias.
- 6. Se necessário, configure as definições do papel. Consulte ["Configurar as Definições de Papel e de](#page-18-2)  [Esquema" na página 19.](#page-18-2)

### **Nota:**

Pode confirmar as definições de impressão pressionando o botão **OK**.

7. Pressione o botão **Iniciar** para imprimir.

# <span id="page-11-4"></span><span id="page-11-1"></span>**Imprimir miniaturas das fotografias**

### **Nota:**

Quando se imprimem miniaturas, as funções **Melhorar** e **Filtro** não estão disponíveis.

Para imprimir miniaturas com o número da fotografia e a data em que foi tirada, execute as instruções apresentadas em seguida.

1. Pressione o botão  $\triangleleft$  [**Cartão de Memória**].

2. Pressione o botão ◀ ou o botão ▶ para seleccionar **Imprimir Folha de Prova** no primeiro ecrã e, em seguida, pressione o botão **OK**.

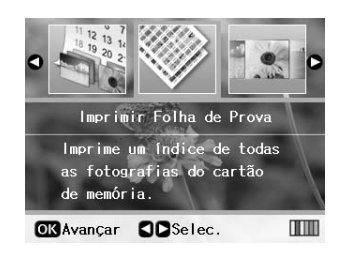

3. Se necessário, configure as definições do papel. Consulte ["Configurar as Definições de Papel e de](#page-18-2)  [Esquema" na página 19](#page-18-2).

O esquema impresso neste modo de impressão é determinado pelo formato do papel, conforme se indica nesta tabela.

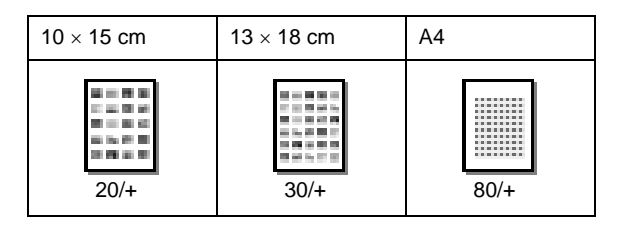

4. Pressione o botão **Iniciar** para imprimir.

# <span id="page-11-5"></span><span id="page-11-2"></span>**Ver Apresentação Para Imprimir Fotografias**

Pode seleccionar a fotografia que pretende imprimir vendo sequencialmente todas as fotografias guardadas no cartão de memória, como uma apresentação de diapositivos.

- 1. Pressione o botão  $\triangleleft$  [**Cartão de Memória**].
- 2. Pressione o botão  $\triangle$  ou o botão  $\triangleright$  para seleccionar **Reproduzir Apresentação** no primeiro ecrã e, em seguida, pressione o botão **OK**.

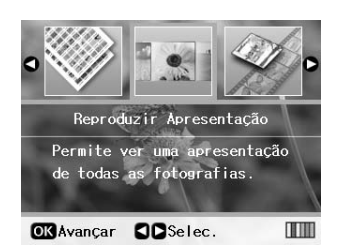

A impressora apresenta sequencialmente as fotografias guardadas no cartão de memória.

### **Nota:**

Pode colocar a apresentação em pausa ou reiniciá-la pressionando o botão ▲ ou ▼.

- 3. Pressione o botão **OK** quando encontrar a fotografia que pretende imprimir.
- 4. Pressione o botão **Cópias +** ou **-** para seleccionar o número de cópias dessa fotografia (até 99).

**Português**

5. Se pretender imprimir mais fotografias, pressione o botão ◀ou o botão ▶ para escolher as fotografias e, em seguida, pressione o botão **Cópias +** ou  para seleccionar o número de cópias.

#### **Nota:**

- ❏ Pode alterar a visualização das fotografias pressionando o botão **D**<sup>t</sup>u [Ver/Cortar] (consulte [página 13\)](#page-12-2).
- ❏ Depois de pressionar o botão G[**Ver/Cortar**] uma vez, é apresentada uma moldura amarela. Pode utilizá-la para cortar o resto da imagem e imprimir apenas a área que interessa. Consulte ["Cortar e Dimensionar as Fotografias"](#page-20-2)  [na página 21](#page-20-2).
- 6. Configure as definições do papel. Para mais informações, consulte ["Configurar as Definições](#page-18-2)  [de Papel e de Esquema" na página 19](#page-18-2).

### **Nota:**

Pode confirmar as definições de impressão pressionando o botão **OK**.

7. Pressione o botão **Iniciar** para imprimir.

# <span id="page-12-0"></span>**Imprimir uma Fotografia com Moldura Especificada pela Câmara**

Se pretender imprimir uma fotografia com uma moldura especificada previamente pela câmara EPSON, execute as instruções apresentadas em seguida.

- 1. Insira o cartão de memória que contém as fotografias e as molduras P.I.F.
- 2. Quando esta mensagem for apresentada, pressione o botão **OK**.

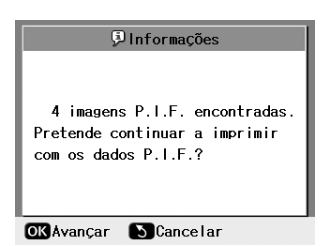

- 3. Pressione o botão ◀ ou o botão ▶ para seleccionar a fotografia pretendida e, em seguida, pressione o botão **OK**.
- 4. Pressione o botão **Cópias +** ou **-** para seleccionar o número de cópias dessa fotografia (até 99).
- 5. Configure as definições Tipo Papel e Formato Papel. Para mais informações, consulte ["Configurar as Definições de Papel e de Esquema"](#page-18-2)  [na página 19.](#page-18-2)

### **Nota:**

Pode consultar a imagem de impressão pressionando o botão **OK**.

6. Pressione o botão **Iniciar** para imprimir.

# <span id="page-12-1"></span>**Imprimir com as Definições DPOF**

Se a câmara suportar o DPOF (Digital Print Order Format), pode pré-seleccionar as fotografias e a quantidade de cópias que pretende imprimir. Consulte o manual da câmara digital para saber como seleccionar as fotografias para imprimir com o DPOF e, em seguida, insira o cartão de memória na impressora. Esta impressora lê automaticamente as fotografias pré-seleccionadas.

- 1. Insira um cartão de memória que contenha dados DPOF.
- 2. Quando esta mensagem for apresentada, pressione o botão **OK**.

**OK**Sim **S**Não

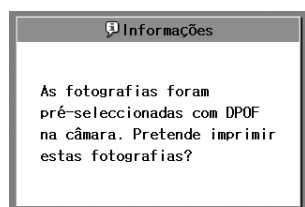

3. Configure as definições Tipo Papel, Formato Papel e Esquema. Para mais informações, consulte ["Configurar as Definições de Papel e de Esquema"](#page-18-2)  [na página 19.](#page-18-2)

#### **Nota:**

A definição Esquema não está disponível quando as definições DPOF estão configuradas para a impressão de Índice.

4. Pressione o botão **Iniciar** para iniciar a impressão.

# <span id="page-12-3"></span><span id="page-12-2"></span>**Alterar a Visualização das Fotografias no Visor LCD**

Quando seleccionar fotografias guardadas no cartão de memória, poderá ver 16 fotografias no visor LCD se pressionar o botão G[**Ver/Cortar**] três vezes. Para regressar à visualização de uma fotografia, pressione novamente o botão G[**Ver/Cortar**].

# <span id="page-13-0"></span>**Outras Opções de Impressão Criativa**

# <span id="page-13-1"></span>**Criar um CD/DVD Original**

# **Imprimir uma etiqueta de CD/DVD**

Esta secção contém informações sobre como utilizar o visor LCD para imprimir directamente num CD/DVD, sem utilizar um computador. Contém instruções pormenorizadas sobre como colocar um CD/DVD na impressora, seleccionar o esquema de impressão e configurar as definições de impressão.

Utilize o software *EPSON Print CD* se estiver a imprimir a partir de um computador ligado à impressora.

Quando imprimir em CD/DVD, tenha em atenção as indicações apresentadas em seguida:

### **Nota:**

- ❏ Utilize apenas CDs/DVDs cuja etiqueta refira que são próprios para impressão, por exemplo "Printable on the label surface" (com superfície imprimível) ou "Printable with ink jet printers" (imprimível em impressoras de jacto de tinta).
- ❏ A superfície impressa esborrata facilmente após a impressão.
- ❏ Deixe secar completamente os CDs e os DVDs antes de os utilizar ou de tocar na superfície impressa.
- ❏ Não seque os CDs/DVDs impressos sob luz solar directa.
- ❏ Se a superfície imprimível estiver húmida, a impressão pode esborratar.
- ❏ Se imprimir acidentalmente no suporte de CD/DVD ou no compartimento transparente interno, limpe a tinta de imediato.
- ❏ Reimprimir novamente o mesmo CD/DVD poderá não melhorar a qualidade de impressão.
- ❏ Pode configurar a área de impressão de um CD/DVD utilizando o EPSON Print CD. Configure a área de impressão de modo a que caiba na área de impressão do CD/DVD que pretende imprimir. Quando efectuar as definições, não se esqueça de que pode manchar o suporte de CD/DVD, o CD ou o DVD se as definições não estiverem correctas.
- ❏ A figura que se segue representa a área de impressão de um CD/DVD.

#### **CD/DVD de 12 cm:**

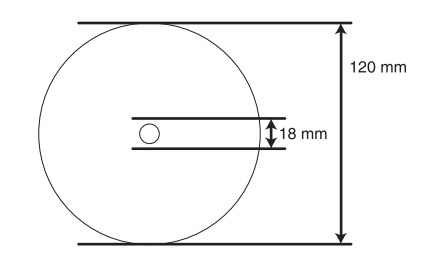

Se estiver a imprimir nas seguintes áreas do disco, o disco ou o suporte de CD/DVD pode ficar manchado de tinta.

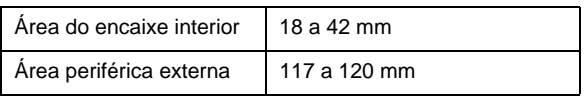

### **Preparar a impressão de um CD/DVD**

1. Abra a tampa frontal.

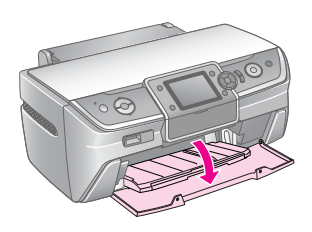

2. Empurre a alavanca do suporte para baixo, até que o suporte frontal suba para a posição CD/DVD.

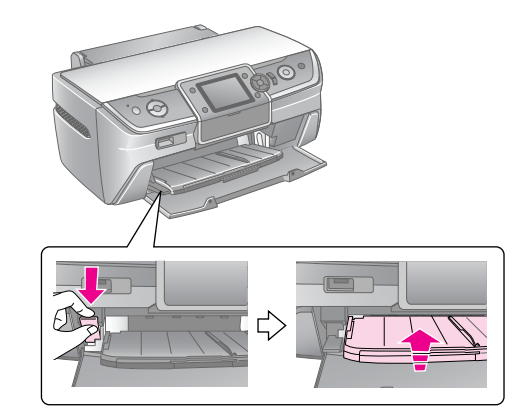

#### **Importante**

- ❏ Não toque no suporte frontal quando estiver a utilizar a alavanca.
- ❏ Não mova a alavanca do suporte quando a impressora estiver a funcionar.

#### **Nota:**

Antes de mover a alavanca do suporte, verifique se existe papel, ou qualquer outro objecto, no suporte frontal e se este não está puxado para fora.

3. Coloque o CD/DVD no suporte de CD/DVD com a superfície a imprimir virada para cima.

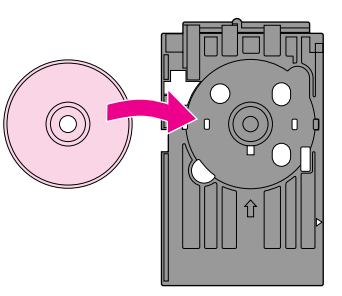

#### **Nota:**

Coloque um disco de cada vez.

4. Introduza cuidadosamente o suporte de CD/DVD ao longo da base do suporte frontal, até as marcas do suporte de CD/DVD e do suporte frontal coincidirem. Certifique-se de que os dois lados do suporte de CD/DVD são introduzidos nos encaixes do suporte frontal.

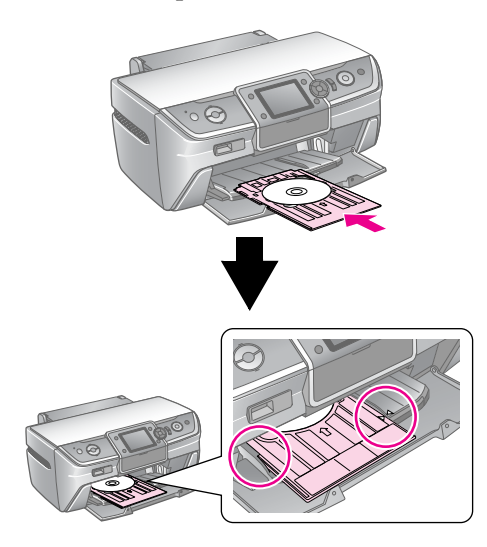

### **Importante**

Não insira o suporte de CD/DVD quando a impressora estiver a funcionar. Se o fizer, a impressora pode ficar danificada ou a superfície do CD/DVD pode ficar suja ou arranhada.

### **Configurar as definições e imprimir**

- 1. Pressione o botão **CD/DVD** [**Imprimir CD/DVD**].
- 2. Quando este ecrã for apresentado, pressione o botão **OK**.

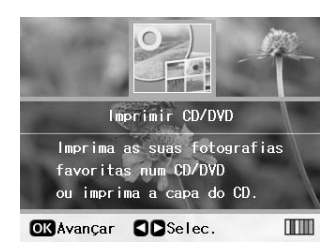

3. Pressione o botão **≥ [Definições de Impressão**] para abrir o menu. Configure a definição Esquema e pressione o botão **OK**.

Pode seleccionar as seguintes opções de esquema quando imprimir um CD/DVD.

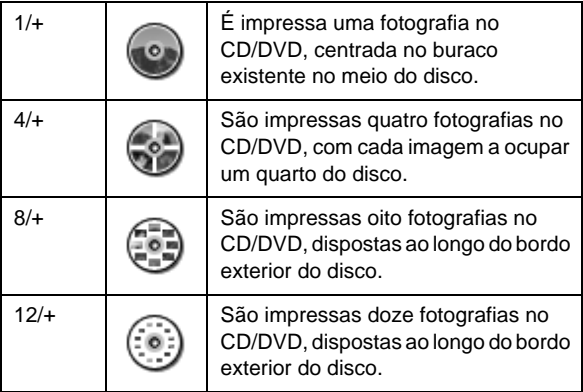

### **Nota:**

Se quiser verificar primeiro o resultado de impressão, seleccione **Papel Normal** na definição Tipo de Papel e coloque papel normal.

4. Pressione o botão  $\triangle$  ou o botão  $\triangleright$  para seleccionar as fotografias que pretende imprimir.

#### **Nota:**

- ❏ Pode alterar a visualização das fotografias pressionando o botão **D**<sup>t</sup>u [Ver/Cortar] (consulte [página 13\)](#page-12-3).
- ❏ Depois de pressionar o botão G[**Ver/Cortar**] uma vez, é apresentada uma moldura amarela. Pode utilizá-la para cortar o resto da imagem e imprimir apenas a área que interessa. Consulte ["Cortar e Dimensionar as Fotografias"](#page-20-2)  [na página 21.](#page-20-2)
- 5. Se seleccionou a opção 4/+, 8/+ ou 12/+ na definição Esquema, pressione o botão **Cópias +** para especificar o número de cópias de cada fotografia.

### **Nota:**

- ❏ Para seleccionar mais do que uma fotografia, repita os pontos 4 e 5 para seleccionar outras fotografias e o número de impressões.
- ❏ Ao seleccionar as fotografias para a definição de esquema 4/+, 8/+ ou 12/+, pode seleccionar um número de fotografias inferior ao total. As áreas por utilizar no esquema ficam em branco.
- ❏ Pode confirmar as definições de impressão pressionando o botão **OK**.
- 6. Se for necessário, ajuste a área de impressão (diâmetro interior e exterior). Consulte a secção seguinte para obter mais informações.
- 7. Pressione o botão **Iniciar** para imprimir.

### **Nota:**

- ❏ Recomendamos a impressão de um teste do esquema num CD/DVD de teste, antes de imprimir um CD/DVD real.
- ❏ Deixe os CDs e DVDs secar durante 24 horas.
- ❏ Se for necessário, pode ajustar a posição de impressão. Para mais informações, consulte ["Se a impressão estiver](#page-15-0)  [desalinhada" na página 16](#page-15-0).
- ❏ Se o visor LCD apresentar uma mensagem de aviso ou erro, siga as instruções apresentadas no visor LCD para eliminar o erro.

### <span id="page-14-0"></span>**Ajustar a área de impressão**

Execute as instruções apresentadas em seguida para ajustar o diâmetro da área de impressão de um CD/DVD.

- 1. Pressione o botão  $\equiv$  [Definições de Impressão].
- Pressione o botão ▲ ou o botão ▼ para seleccionar **Int.-Ext. CD** e, em seguida, pressione o botão ▶.

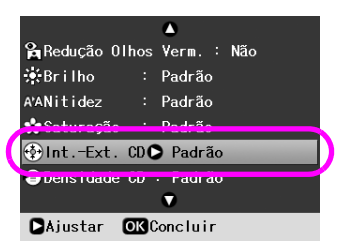

3. Defina o valor apropriado. Pode ajustar o diâmetro interno (Int.) entre 18 e 46 mm, e o externo (Ext.) entre 114 e 120 mm, em intervalos de 1 mm.

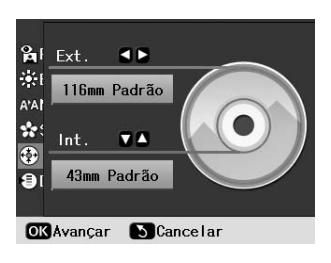

4. Pressione o botão **OK** para aplicar as alterações realizadas.

### <span id="page-15-1"></span><span id="page-15-0"></span>**Se a impressão estiver desalinhada**

Caso seja necessário, execute as instruções apresentadas em seguida para ajustar a posição de impressão.

- 1. Pressione o botão **N** [**Configurar**] para abrir o menu Configurar.
- 2. Pressione o botão  $\triangle$  ou o botão  $\triangleright$  para seleccionar **Ajustar Alinhamento Impressão CD** e, em seguida, pressione o botão **OK**.
- 3. Pressione o botão  $\blacktriangle$  ou o botão  $\nabla$  para seleccionar **CD/DVD** e, em seguida, pressione o botão .

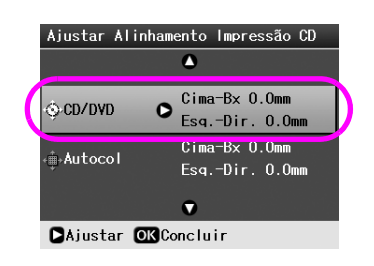

4. Seleccione o deslocamento da imagem. Pode seleccionar entre 0 mm e 2,0 mm.

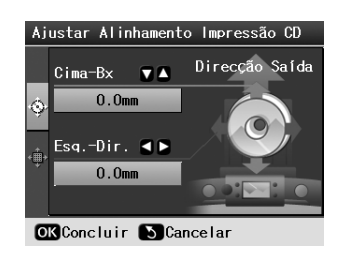

5. Pressione o botão **OK** para aplicar as alterações realizadas.

### **Nota:**

A impressora retém a definição do ajustamento da impressão mesmo depois de desligada, pelo que não é necessário ajustar novamente a posição de impressão sempre que utilizar a função CD/DVD.

# **Imprimir uma capa de CD**

Pode imprimir uma capa de CD numa folha A4, quer no formato de impressão de parte superior, quer no estilo de índice. Pode imprimir até 24 fotografias numa folha de papel.

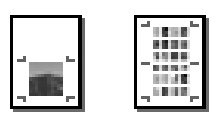

- 1. Coloque papel de formato A4.
- 2. Pressione o botão **CD/DVD** [**Imprimir CD/DVD**].
- 3. Quando este ecrã for apresentado, pressione o botão **OK**.

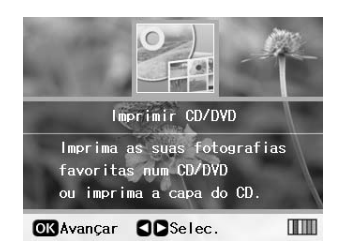

- 4. Pressione o botão **≥ [Definições de Impressão**].
- 5. Seleccione **Capa de CD** na definição Tipo Suporte.
- 6. Seleccione a definição Tipo Papel adequada ao papel colocado.
- 7. Seleccione **A4** na definição Formato Papel.
- 8. Seleccione **ParteSup.C CD** ou **ÍndiceCaixa CD** na definição Esquema e pressione o botão **OK**.
- 9. Pressione o botão  $\triangle$  ou o botão  $\triangleright$  para seleccionar as fotografias que pretende imprimir no esquema.

### **Nota:**

- ❏ Pode alterar a visualização das fotografias pressionando o botão **D**<sup>t</sup>u [Ver/Cortar] (consulte [página 13](#page-12-3)).
- ❏ Depois de pressionar o botão G[**Ver/Cortar**] uma vez, é apresentada uma moldura amarela. Pode utilizá-la para cortar o resto da imagem e imprimir apenas a área que interessa. Consulte ["Cortar e Dimensionar as Fotografias"](#page-20-2)  [na página 21.](#page-20-2)
- 10. Pressione o botão **Cópias +** ou **-** para seleccionar o número de cópias de cada fotografia.

### **Nota:**

- ❏ When you select **CD Case Index** as the Layout setting, you can select a maximum of 24 photos. As áreas por utilizar no esquema ficam em branco.
- ❏ Para seleccionar mais do que uma fotografia, repita os pontos 9 e 10 para seleccionar outras fotografias e o número de impressões.
- 11. Pressione o botão **Iniciar** para imprimir.

# <span id="page-16-2"></span><span id="page-16-0"></span>**Reproduzir um Filme e Imprimir uma Imagem**

Pode reproduzir o filme que fez com a câmara digital e seleccionar uma cena para imprimir.

### **Nota:**

Uma vez que a quantidade de pixéis de um filme é inferior à de uma fotografia, poderá não obter a qualidade de impressão esperada. A quantidade de pixéis depende do modelo de câmara digital e da configuração.

- 1. Pressione o botão  $\triangleleft$  [Cartão de Memória].
- 2. Pressione o botão  $\triangle$  ou o botão  $\triangleright$  para seleccionar **Reproduzir Filme e Imprimir Fotos** no primeiro ecrã e, em seguida, pressione o botão **OK**.

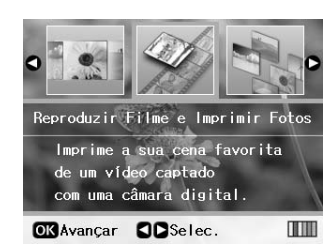

3. Pressione o botão ▶ para seleccionar a definição **Método Impr.** na parte superior do ecrã. Utilize o botão ▲ ou o botão ▼ para seleccionar **Impr. 1 fotogr.** ou **Impr. contínua**. Em seguida, pressione o botão **OK**.

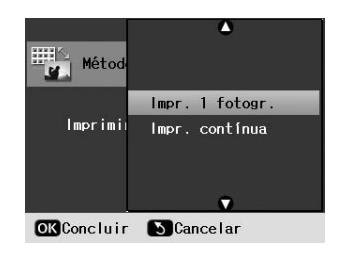

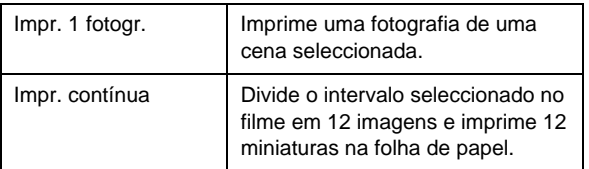

- 4. Pressione o botão **OK**.
- 5. Pressione o botão  $\triangle$  ou o botão  $\triangleright$  para seleccionar o filme para reprodução e, em seguida, pressione o botão **OK**. A impressora mostra o filme guardado no cartão de memória.

### **Nota:**

Dependendo do ficheiro do filme e da taxa de transferência do cartão de memória ou do dispositivo de armazenamento, a impressora poderá ser incapaz de reproduzir o filme correctamente.

6. Execute uma das seguintes operações:

### **Se seleccionar Impr. 1 fotogr. como método de impressão:**

Pressione o botão **OK** quando encontrar a cena que pretende imprimir.

### **Se seleccionar Impr. contínua como método de impressão:**

Pressione o botão **OK** quando encontrar a primeira cena do intervalo que pretende imprimir. Quando encontrar a última cena do intervalo, pressione novamente o botão **OK**.

### **Nota:**

Utilize o botão indicado em seguida quando estiver a ver o filme.

- ❏ Pressione o botão ou o botão para rebobinar ou avançar rapidamente o filme.
- ❏ Pressione o botão ou o botão para fazer pausa ou reiniciar a reprodução do filme.
- ❏ Pressione o botão G[**Ver/Cortar**] para ver a lista de capítulos do filme.
- 7. Pressione o botão **Cópias +** ou **-** para seleccionar o número de cópias dessa fotografia (até 99).
- 8. Configure as definições do papel. Para mais informações, consulte ["Configurar as Definições](#page-18-2)  [de Papel e de Esquema" na página 19.](#page-18-2)

### **Nota:**

- ❏ Certifique-se de que a definição **Composição Vídeo** está configurada como **Sim**.
- ❏ Pode confirmar as definições de impressão pressionando o botão **OK**.
- 9. Pressione o botão  $\Diamond$  **Iniciar** para imprimir.

### **Nota:**

Dependendo dos dados do filme e do momento em que o pára, poderá não ser obtida a impressão desejada.

# <span id="page-16-1"></span>**Imprimir em Autocolantes**

Pode imprimir autocolantes em papel Photo Stickers.

- 1. Coloque papel EPSON Photo Stickers (Papel Autocolante de Qualidade Fotográfica).
- 2. Pressione o botão  $\triangleleft$  [**Cartão de Memória**].
- 3. Pressione o botão  $\triangle$  ou o botão  $\triangleright$  para seleccionar **Ver e Imprimir** no primeiro ecrã e, em seguida, pressione o botão **OK**.

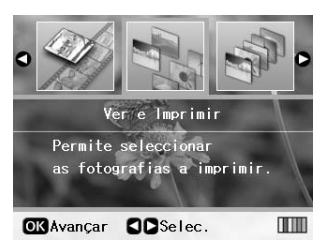

- 4. Pressione o botão **∠ [Definições de Impressão**].
- 5. Seleccione **Autocol.Foto16** na definição Tipo Papel.
- 6. Pressione o botão **OK**.

7. Pressione o botão ◀ ou o botão ▶ para seleccionar as fotografias que pretende imprimir.

### **Nota:**

- ❏ Pode alterar a visualização das fotografias pressionando o botão **D**<sup>t</sup>u [Ver/Cortar] (consulte [página 13\)](#page-12-3).
- ❏ Depois de pressionar o botão G[**Ver/Cortar**] uma vez, é apresentada uma moldura amarela. Pode utilizá-la para cortar o resto da imagem e imprimir apenas a área que interessa. Consulte ["Cortar e Dimensionar as Fotografias"](#page-20-2)  [na página 21](#page-20-2).
- 8. Pressione o botão **Cópias +** ou **-** para seleccionar o número de cópias de cada fotografia.

### **Nota:**

- ❏ Se seleccionar apenas uma fotografia, serão impressas 16 cópias da mesma fotografia numa folha de papel. Se seleccionar duas ou mais fotografias, será impresso o número de cópias definido para cada uma, num esquema de 16/+, ficando em branco o espaço do esquema que não é utilizado.
- ❏ Para seleccionar mais do que uma fotografia, repita os pontos 7 e 8 para seleccionar outras fotografias e o número de cópias.
- ❏ Pode confirmar as definições de impressão pressionando o botão **OK**.
- 9. Pressione o botão  $\Diamond$  **Iniciar** para imprimir.

### <span id="page-17-0"></span>**Se a impressão estiver desalinhada**

Se imprimir em papel Photo Stickers (Papel Autocolante de Qualidade Fotográfica) com um esquema 16/+, pode ajustar a posição de impressão.

- 1. Pressione o botão **N** [**Configurar**] para abrir o menu Configurar.
- 2. Pressione o botão  $\triangle$  ou o botão  $\triangleright$  para seleccionar **Ajustar Alinhamento Impressão CD** e, em seguida, pressione o botão **OK**.
- 3. Pressione o botão ▲ ou o botão ▼ para seleccionar **Autocol** e, em seguida, pressione o botão .

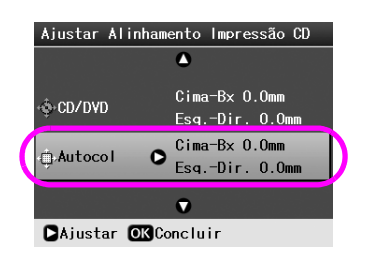

4. Seleccione o deslocamento da imagem. Pode seleccionar entre 0 mm e 2,5 mm.

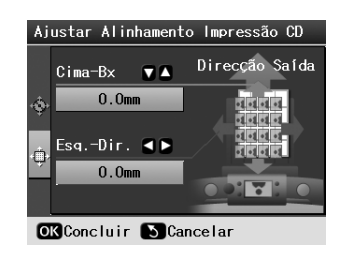

5. Pressione o botão **OK** para aplicar as alterações realizadas.

#### **Nota:**

A impressora retém a definição do ajustamento da impressão mesmo depois de desligada, pelo que não é necessário ajustar novamente a posição de impressão.

# <span id="page-18-3"></span><span id="page-18-0"></span>**Opções de Impressão de Fotografias**

Depois de seleccionar as fotografias que pretende imprimir, pressione o botão *≈* **[Definições de Impressão**] para ver os menus de configuração opcionais, onde poderá configurar as definições relativas ao papel, esquema, cor e outras definições opcionais.

# <span id="page-18-2"></span><span id="page-18-1"></span>**Configurar as Definições de Papel e de Esquema**

Depois de seleccionar as fotografias que pretende imprimir, configure as definições Formato Papel, Tipo Papel e Esquema relativas às fotografias seleccionadas e ao papel colocado.

- 1. Pressione o botão x [**Definições de Impressão**]. São apresentados os menus opcionais.
- 2. Pressione o botão ▼ ou o botão ▲ para seleccionar **Tipo Papel** e, em seguida, pressione o botão ▶.

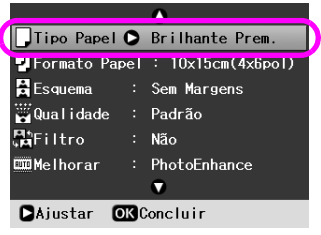

3. Pressione o botão  $\nabla$  ou o botão  $\triangle$  para seleccionar no quadro apresentado a definição que corresponde ao tipo de papel colocado e, em seguida, pressione o botão **OK**.

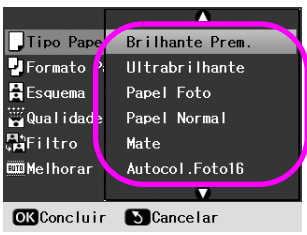

Lista dos Formatos de Papel

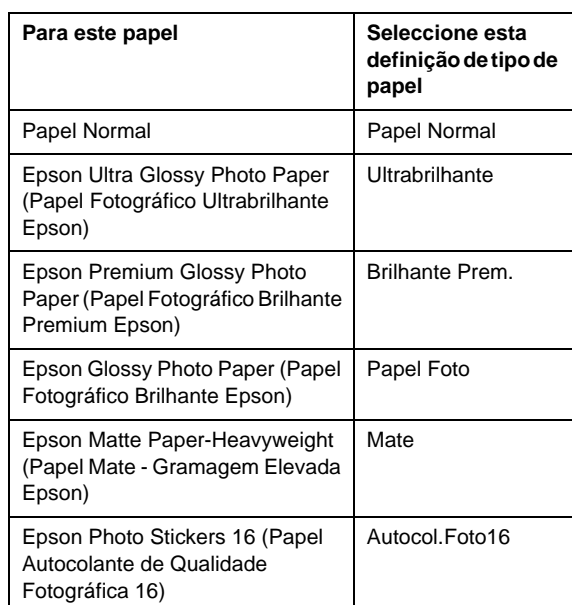

4. Pressione o botão  $\blacktriangledown$  ou o botão  $\blacktriangle$  para seleccionar **Formato Papel** e, em seguida, pressione o botão .

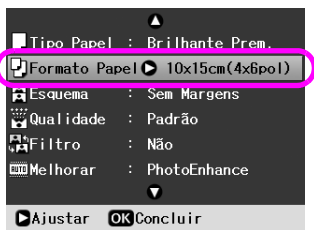

5. Pressione o botão  $\nabla$  ou o botão  $\triangle$  para seleccionar um formato de papel na lista apresentada e, em seguida, pressione o botão **OK** para activar a definição.

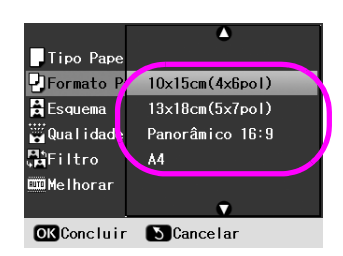

Lista dos Formatos de Papel

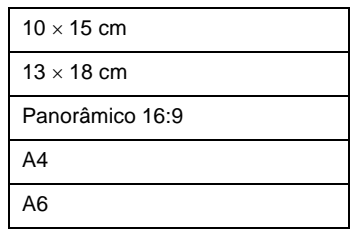

6. Pressione o botão  $\nabla$  ou o botão  $\triangle$  para seleccionar **Esquema** e pressione o botão .

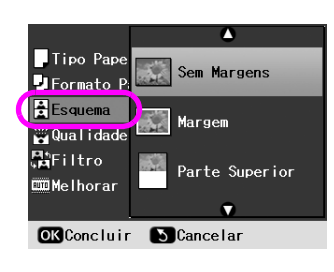

7. Seleccione uma das seguintes opções de esquema e, em seguida, pressione o botão **OK**. Terminou a configuração das definições de papel e de esquema.

Lista de Esquemas

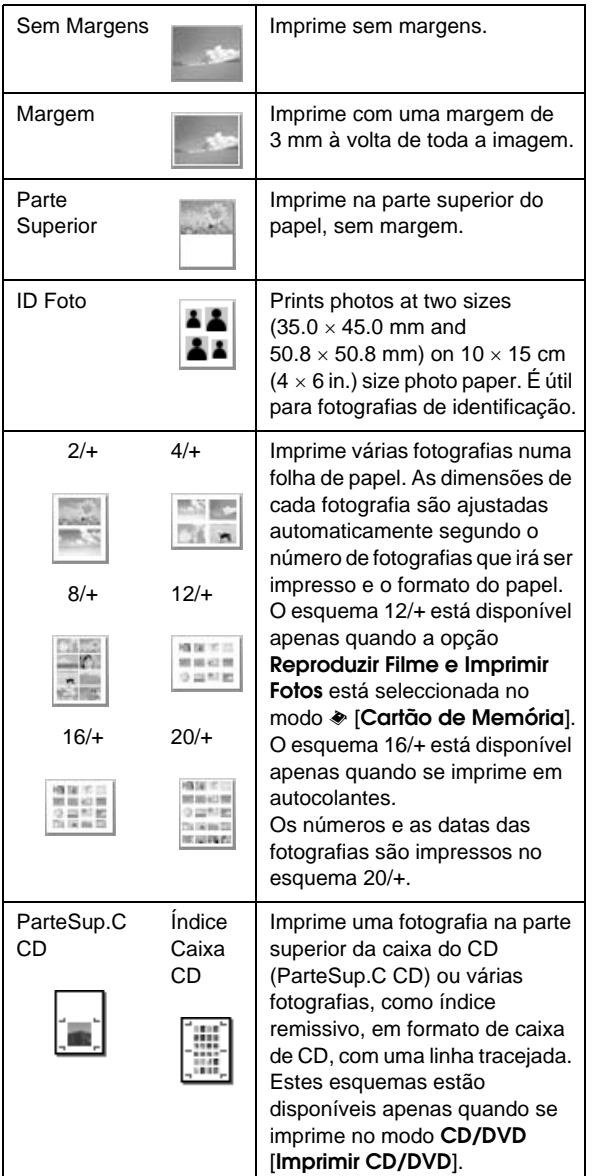

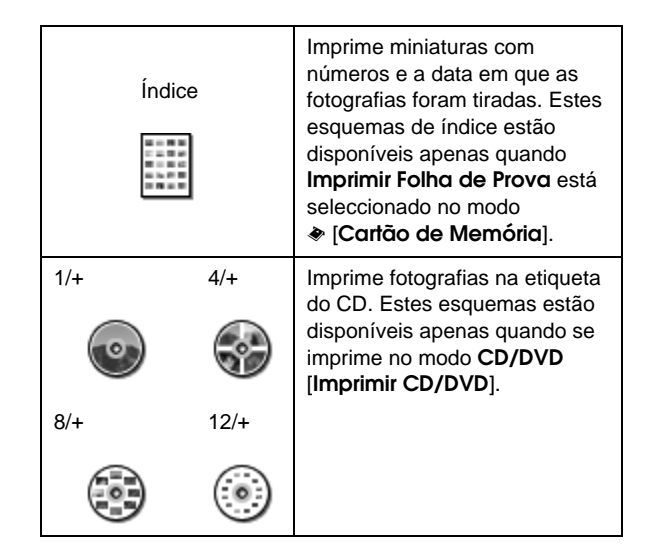

#### **Quando imprimir com a opção Sem Margens, tenha em atenção o seguinte:**

- ❏ Dado que esta definição amplia a imagem para um tamanho ligeiramente superior ao do papel, a área da imagem que ultrapassa os bordos do papel não é impressa.
- ❏ A qualidade de impressão das áreas superior e inferior poderá diminuir ou a área ficar esborratada quando se imprime.

# <span id="page-19-0"></span>**Melhorar a Qualidade de Impressão**

Pode ajustar a qualidade das impressões.

### **Nota:**

A impressão de alta qualidade é mais demorada.

- 1. Pressione o botão  $\equiv$  [**Definições de Impressão**].
- 2. Pressione o botão  $\blacktriangle$  ou o botão  $\nabla$  para seleccionar **Qualidade** e, em seguida, pressione o botão ▶.
- 3. Pressione o botão  $\blacktriangle$  ou o botão  $\nabla$  para seleccionar **Padrão** ou **Melhor** e, em seguida, pressione o botão **OK**.

# <span id="page-19-2"></span><span id="page-19-1"></span>**Remover os Olhos Vermelhos**

Quando se fotografam pessoas, por vezes parecem que têm olhos vermelhos nas fotografias. Pode aplicar a redução de olhos vermelhos para ajudar a eliminar este problema.

### **Nota:**

Dependendo do tipo de fotografia, poderão ser corrigidas outras áreas da imagem, para além dos olhos.

- 1. Pressione o botão  $\equiv$  [Definições de Impressão].
- 2. Pressione o botão  $\blacktriangle$  ou o botão  $\nabla$  para seleccionar **Redução Olhos Verm.** e, em seguida, pressione o botão ▶.
- 3. Pressione o botão ▲ ou o botão ▼ para seleccionar **Sim** e, em seguida, pressione o botão **OK**.

# <span id="page-20-0"></span>**Retocar as Fotografias**

Esta impressora permite-lhe corrigir as cores e melhorar a qualidade de imagem das suas fotografias sem utilizar um computador. Estão disponíveis dois tipos básicos de ajustamento:

Ajustamentos automáticos

Se a sua câmara suportar o PRINT Image Matching ou o Exif Print, pode utilizar a definição P.I.M. ou Exif Print da impressora para ajustar automaticamente as fotografias e obter os melhores resultados.

Se a câmara não suportar o PRINT Image Matching ou o Exif Print, pode utilizar o PhotoEnhance™ para fazer ajustamentos em função do tipo de ambiente onde as fotografias foram tiradas.

Ajustamentos manuais

Se as fotografias estiverem demasiado claras ou escuras, pode ajustar o brilho ou controlar a saturação e a nitidez.

Se pretender, pode executar manualmente os ajustamentos com o P.I.M. ou o PhotoEnhance activado para melhorar as definições automáticas.

### **Nota:**

- ❏ Estas definições afectam apenas as impressões. Os ficheiros originais não são modificados.
- ❏ Estas definições são guardadas quando se desliga a impressora ou se selecciona um conjunto diferente de fotografias, pelo que não se deve esquecer de desactivar as definições quando terminar.

# <span id="page-20-3"></span>**Ajustar automaticamente as fotografias**

Quando utiliza o ajustamento automático de imagem da impressora, os ajustamentos são aplicados a todas as fotografias.

- 1. Pressione o botão *≡* [**Definições de Impressão**].
- 2. Pressione o botão  $\nabla$  ou o botão  $\triangle$  para seleccionar **Melhorar** e, em seguida, pressione o botão ▶.
- 3. Seleccione estas opções e, em seguida, pressione o botão **OK**.

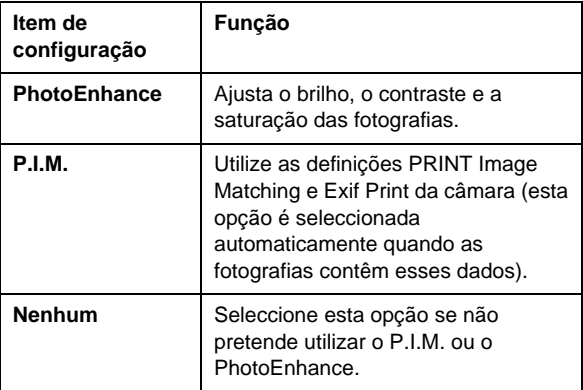

Para realizar ajustamentos manuais, para além dos automáticos, execute as instruções apresentadas na secção seguinte.

### <span id="page-20-4"></span>**Ajustar manualmente as fotografias**

- 1. Pressione o botão  $\equiv$  [**Definições de Impressão**].
- 2. Pressione o botão  $\nabla$  ou o botão  $\triangle$  para seleccionar **Brilho**, **Contraste**, **Nitidez** ou **Saturação** e, em seguida, pressione o botão  $\blacktriangleright$ .
- 3. Ajuste as definições conforme seja necessário e, em seguida, pressione o botão **OK**.

# <span id="page-20-2"></span><span id="page-20-1"></span>**Cortar e Dimensionar as Fotografias**

Pode imprimir apenas parte de uma fotografia, cortando a área que não interessa. Pode seleccionar apenas uma fotografia de cada vez para cortar.

- 1. Utilize a opção **Ver e Imprimir** para seleccionar a fotografia que pretende cortar. Consulte ["Imprimir várias fotografias \(Ver e Imprimir\)" na](#page-10-5)  [página 11](#page-10-5).
- 2. Pressione o botão G[**Ver/Cortar**] para cortar a fotografia. A área cortada é assinalada com uma moldura amarela.

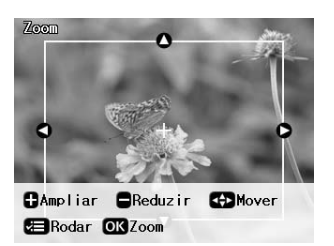

- 3. Utilize o botão seguinte para definir a área que pretende cortar.
	- Pressione o botão **Cópias +** ou **-** para alterar o tamanho da moldura.
	- Pressione o botão ▶, ◀, ▲ ou ▼ para deslocar a moldura.
	- Pressione o botão *i***≡ [Definições de Impressão**] para rodar a moldura.
- 4. Pressione o botão **OK** para confirmar a imagem cortada.

### **Nota:**

Esta definição permanece activa até à impressão ou até que o botão **Parar/Eliminar** seja premido.

- 5. Depois de verificar a imagem cortada, pressione o botão **OK**.
- 6. Se não necessitar de alterar outras definições, pressione o botão **Iniciar** para imprimir.

# <span id="page-21-3"></span><span id="page-21-0"></span>**Adicionar a Data**

Pode imprimir no canto inferior direito a data em que a fotografia foi originalmente tirada.

- 1. Pressione o botão *a* **E** [**Definições de Impressão**].
- 2. Pressione o botão  $\blacktriangle$  ou o botão  $\nabla$  para seleccionar **Data** e, em seguida, pressione o botão ▶.

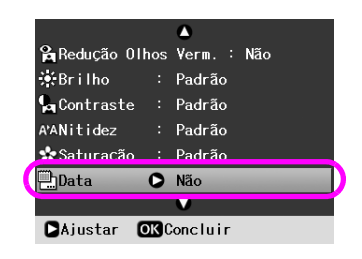

3. Pressione o botão  $\blacktriangle$  ou o botão  $\nabla$  para seleccionar uma definição:

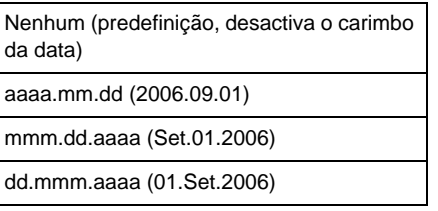

4. Pressione o botão **OK**.

Quando a definição **Data** é activada, a informação é impressa em todas as fotografias dos esquemas em que a informação é permitida.

### **Nota:**

Estas definições são guardadas quando se desliga a impressora ou se selecciona um conjunto diferente de fotografias, pelo que não se deve esquecer de repor a definição **Nenhum** quando terminar.

# <span id="page-21-1"></span>**Imprimir Fotografias a Preto e Branco ou a Sépia**

Pode imprimir a fotografia a preto e branco ou em tom sépia sem alterar a imagem original.

### **Nota:**

As impressões a sépia têm um tom acastanhado que lhes confere um aspecto de fotografia antiga.

- 1. Pressione o botão *a* **E** [**Definições de Impressão**].
- 2. Pressione o botão ▲ ou o botão ▼ para seleccionar **Filtro** e, em seguida, pressione o botão ▶.
- 3. Pressione o botão  $\triangle$  ou o botão  $\nabla$  para seleccionar **P&B** ou **Sépia** e, em seguida, pressione o botão **OK**.

# <span id="page-21-2"></span>**Ajust. à Mold.**

Esta definição corta automaticamente a área da imagem que ultrapassa as margens do formato de impressão seleccionado. As áreas superior e inferior, ou esquerda e direita, da imagem são cortadas, dependendo da relação de aspecto da fotografia original e do formato de impressão seleccionado. A predefinição é **Sim**.

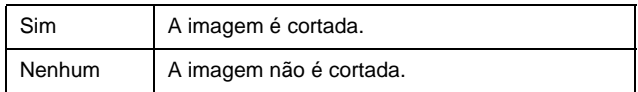

Cada fotografia é redimensionada (sem cortes) para que caiba dentro da área de impressão especificada no menu Esquema. Dependendo do formato de impressão e da relação de aspecto, poderão aparecer margens à esquerda e à direita da fotografia.

# <span id="page-22-4"></span><span id="page-22-1"></span><span id="page-22-0"></span>**Repor as Predefinições**

Depois de introduzir as suas definições, poderá ser necessário repor as predefinições da impressora (como, por exemplo, definições de esquema, corte e efeitos de cor) antes de imprimir outras fotografias.

- 1. Pressione o botão **R** [**Configurar**] para abrir o menu Configurar.
- 2. Pressione o botão ◀ ou o botão ▶ para seleccionar **Repor Predefinições** e, em seguida, pressione o botão **OK**.
- 3. Pressione o botão **OK** para repor as predefinições.

### **Nota:**

Nem todas as predefinições são repostas quando se utiliza a função Repor Predefinições.

# <span id="page-22-2"></span>**Definir o Protector de Ecrã**

Pode definir as fotografias guardadas no cartão de memória inserido como o protector de ecrã do visor LCD. O protector de ecrã é activado após 3 minutos de inactividade. Dez minutos depois, a impressora entra no modo de repouso.

- 1. Pressione o botão **N** [**Configurar**] para abrir o menu Configurar.
- 2. Pressione o botão  $\triangle$  ou o botão  $\triangleright$  para seleccionar **Manutenção** e, em seguida, pressione o botão **OK**.
- 3. Pressione o botão  $\blacktriangle$  ou o botão  $\nabla$  para seleccionar **Def. Protecção Ecrã** e, em seguida, pressione o botão **OK**.
- 4. Seleccione **Dados Cartão Memória** e pressione o botão **OK**.

# <span id="page-22-3"></span>**Alterar o Idioma Apresentado no Visor LCD**

- 1. Pressione o botão **P** [**Configurar**].
- 2. Pressione o botão  $\triangle$  ou o botão  $\triangleright$  para seleccionar **Manutenção** e, em seguida, pressione o botão **OK**.
- 3. Pressione o botão  $\blacktriangle$  ou o botão  $\nabla$  para seleccionar **Língua** e, em seguida, pressione o botão **OK**.
- Pressione o botão  $\blacktriangle$  ou o botão  $\nabla$  para seleccionar o idioma pretendido.
- 5. Pressione o botão **OK**.

# <span id="page-23-3"></span><span id="page-23-2"></span><span id="page-23-1"></span><span id="page-23-0"></span>**Verificar o estado dos tinteiros**

Pode saber qual é o estado dos tinteiros através da consulta do ícone situado no canto inferior direito do visor LCD.

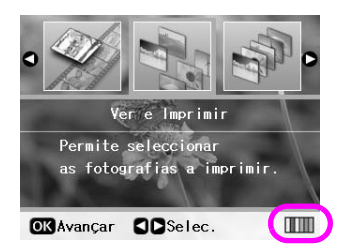

Para obter informações mais pormenorizadas, faça o seguinte:

1. Pressione o botão **R** [**Configurar**], pressione o botão < ou o botão > para seleccionar **Estado dos Tinteiros** e, em seguida, pressione o botão **OK**.

É apresentado um gráfico com o estado dos tinteiros.

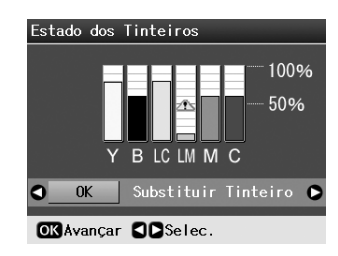

**Y** (Yellow [Amarelo]), **B** (Black [Preto]), **LC** (Light Cyan [Ciano Claro]), **LM** (Light Magenta [Magenta Claro]), **M** (Magenta) e **C** (Ciano]).

Quando os tinteiros passam a ter pouca tinta, o ícone  $\triangle$  é apresentado.

2. Depois de ter consultado o estado dos tinteiros, pressione o botão **OK** para regressar ao ecrã anterior.

### **Nota:**

Se pretender substituir um tinteiro que tem pouca tinta, pressione o botão para seleccionar **Substituir Tinteiro** e, em seguida, pressione o botão **OK**. Em seguida, para substituir o tinteiro, prossiga a partir do ponto 3 indicado em [""Substituir](#page-24-0)  [um tinteiro" na página 25"](#page-24-0).

Quando a tinta estiver a acabar, certifique-se de que tem tinteiros para efectuar a substituição. Se um dos tinteiros ficar vazio, não será possível imprimir.

# **Precauções na substituição de tinteiros**

Antes de substituir tinteiros, leia todas as instruções apresentadas em seguida.

### **Atenção:**

Se a tinta entrar em contacto com as mãos, lave-as com água e sabão. Se a tinta entrar em contacto com os olhos, lave-os imediatamente com água. Se o desconforto ou os problemas de visão persistirem, recorra imediatamente a um médico.

### **Importante:**

- ❏ Para evitar danificar a impressora, nunca desloque a cabeça de impressão com as mãos.
- ❏ Se um tinteiro estiver vazio, não é possível continuar a imprimir, ainda que os outros tinteiros contenham tinta.
- ❏ Deixe o tinteiro vazio instalado na impressora até ter um novo tinteiro para efectuar a substituição. Se não o fizer, a tinta que fica nos jactos da cabeça de impressão pode secar.
- ❏ O circuito integrado existente em cada tinteiro monitoriza a quantidade de tinta desse tinteiro que foi consumida. Pode voltar a utilizar os tinteiros mesmo se os retirar e voltar a instalar. No entanto, há sempre algum consumo de tinta de cada vez que os tinteiros são instalados, pois a impressora efectua automaticamente um teste de fiabilidade.
- ❏ Para obter o melhor rendimento possível da tinta, deverá retirar um tinteiro apenas quando for possível proceder à sua substituição. Não é possível utilizar tinteiros com pouca tinta depois de os retirar e voltar a inserir.
- ❏ A Epson recomenda a utilização de tinteiros genuínos Epson. A utilização de tinteiros que não sejam tinteiros Epson genuínos pode causar danos não cobertos pelas garantias Epson e, em determinadas circunstâncias, pode provocar um funcionamento irregular da impressora. A Epson não pode garantir a qualidade ou fiabilidade de tinteiros que não sejam tinteiros genuínos Epson. O estado do tinteiro não é apresentado quando utiliza um tinteiro que não é um tinteiro Epson genuíno.

# **Adquirir tinteiros**

Utilize estes tinteiros Epson durante os primeiros seis meses após a sua instalação e antes do fim da data de validade.

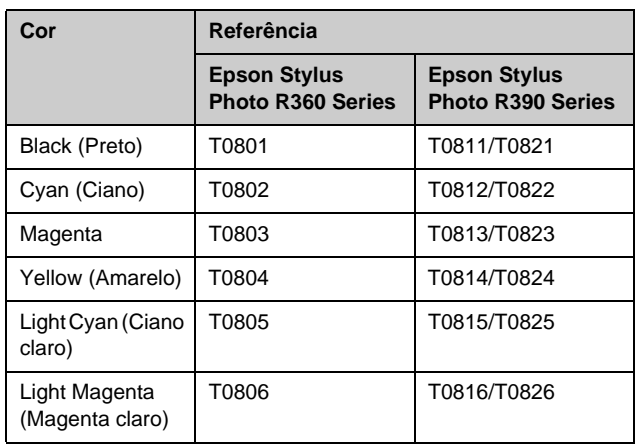

# <span id="page-24-1"></span><span id="page-24-0"></span>**Substituir um tinteiro**

Certifique-se de que tem um tinteiro novo antes de iniciar a substituição. Depois de iniciar o processo de substituição de um tinteiro, tem de executar todas as operações.

### **Nota:**

A embalagem do tinteiro só deve ser aberta quando estiver tudo preparado para o instalar na impressora. O tinteiro é embalado em vácuo para garantir a fiabilidade.

1. Certifique-se de que a impressora não está a imprimir e abra a tampa da impressora.

### **Nota:**

Antes de substituir o tinteiro, certifique-se de que o suporte de CD/DVD não se encontra inserido na impressora.

2. Certifique-se de que o visor LCD apresenta uma mensagem a solicitar a substituição do tinteiro e pressione o botão **OK**.

### **Nota:**

A mensagem não é apresentada se ainda restar alguma tinta. Se for esse o caso, pressione o botão **il [Configurar**], seleccione **Manutenção** e, em seguida, pressione o botão **OK**. Em seguida, seleccione **Substituir Tinteiro** e pressione o botão **OK**. Para determinar qual o tinteiro que deve ser substituído, consulte ["Verificar o estado dos tinteiros" na](#page-23-1)  [página 24.](#page-23-1)

O tinteiro desloca-se lentamente para a posição de substituição.

### **Importante:**

Não desloque a cabeça de impressão com as mãos, porque pode danificar a impressora. Pressione sempre o botão **OK** para tal.

3. Retire o tinteiro novo da embalagem.

### **Importante:**

- ❏ Tenha cuidado para não quebrar as patilhas laterais quando retirar o tinteiro da embalagem.
- ❏ Não toque no circuito integrado (chip verde) situado na parte lateral do tinteiro. Pode danificar o tinteiro.

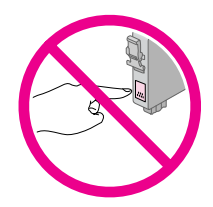

4. Retire a fita adesiva amarela da parte inferior do tinteiro.

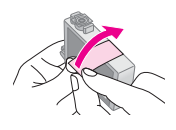

### **Importante:**

- ❏ É necessário retirar a fita amarela antes de instalar o tinteiro; caso contrário, a qualidade de impressão poderá diminuir ou poderá não ser possível imprimir.
- ❏ Se tiver instalado um tinteiro com a fita amarela, retire o tinteiro da impressora, remova a fita amarela e volte a instalar o tinteiro.
- ❏ Não retire o selo transparente da parte inferior do tinteiro; se o fizer, o tinteiro poderá ficar inutilizado.

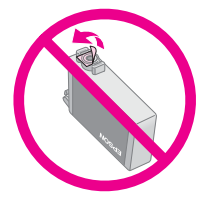

❏ Não retire nem rasgue a etiqueta existente no tinteiro; se o fizer, a tinta pode verter.

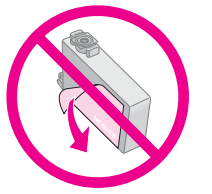

- ❏ Certifique-se de que instala sempre um tinteiro na impressora imediatamente após a remoção do tinteiro instalado. Se não for instalado um tinteiro rapidamente, a cabeça de impressão pode secar e tornar impossível a impressão.
- 5. Abra a tampa do compartimento dos tinteiros.

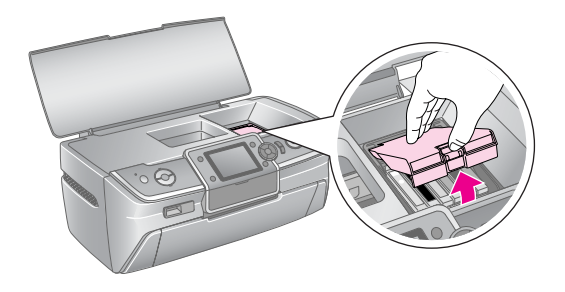

6. Aperte os lados do tinteiro que pretende substituir. Puxe o tinteiro para cima, para o retirar, e deite-o fora de forma correcta. Não desmonte o tinteiro usado nem tente enchê-lo.

A figura mostra a substituição do tinteiro yellow (amarelo).

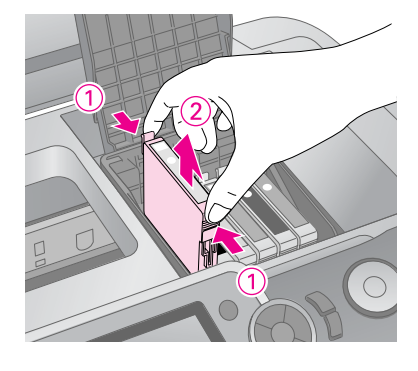

### **Nota:**

Se tiver dificuldade em retirar o tinteiro, puxe-o para cima com mais força, até o retirar da impressora.

### **Importante**

Não volte a encher o tinteiro. A utilização de outros produtos não fabricados pela Epson pode causar danos não cobertos pelas garantias Epson e, em determinadas circunstâncias, provocar o funcionamento irregular da impressora.

7. Insira o tinteiro verticalmente no respectivo suporte. Em seguida, exerça pressão sobre o tinteiro até o encaixar.

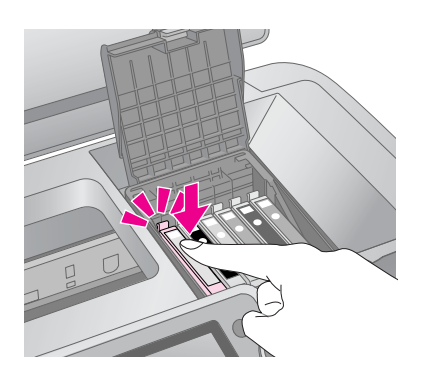

- 8. Depois de substituir o tinteiro, feche a tampa dos tinteiros e a tampa da impressora.
- 9. Pressione o botão **OK**. A cabeça de impressão desloca-se e tem início o processo de carregamento do sistema de fornecimento de tinta. Depois de concluído o processo, a cabeça de impressão regressa à posição inicial e é apresentada a mensagem "A substituição do tinteiro está concluída" no visor LCD.

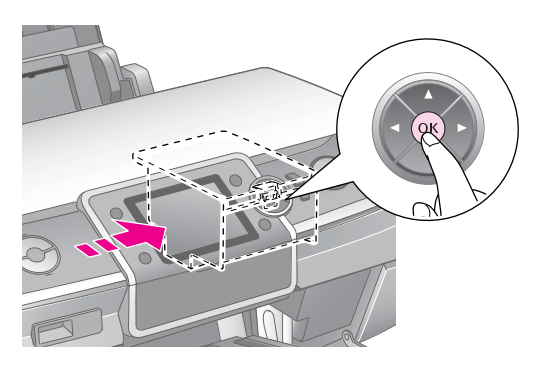

### **Importante:**

- ❏ Nunca desligue a alimentação eléctrica da impressora antes de esta mensagem ser apresentada. Se o fizer, o processo de carregamento poderá ficar incompleto.
- ❏ O suporte de CD/DVD só deve ser inserido depois de concluído o carregamento.

#### **Nota:**

Se o visor LCD apresentar uma mensagem indicando que é necessário substituir um tinteiro depois de a cabeça de impressão se deslocar para a posição inicial, o tinteiro poderá ter sido instalado incorrectamente. Pressione novamente o botão **OK** e empurre o tinteiro para baixo, até encaixar.

# <span id="page-26-1"></span><span id="page-26-0"></span>**Melhorar a Qualidade de Impressão**

# <span id="page-26-4"></span><span id="page-26-2"></span>**Limpar a cabeça de impressão**

Se as impressões ficarem inesperadamente claras ou esbatidas em excesso, ou se faltarem pontos ou linhas, poderá ser necessário limpar a cabeça de impressão. A limpeza desentope os jactos para que a tinta possa ser aplicada correctamente. O processo de limpeza da cabeça de impressão consome tinta, pelo que só deve efectuar a limpeza se a qualidade de impressão diminuir.

### **Importante:**

Se passar um longo período de tempo sem ligar a impressora, a qualidade de impressão poderá diminuir, pelo que deverá ligá-la pelo menos uma vez por mês, para manter uma boa qualidade de impressão.

Execute as instruções apresentadas em seguida para limpar a cabeça de impressão utilizando o painel de controlo da impressora:

- 1. Certifique-se de que a impressora está ligada (sem estar a imprimir) e que nenhuma mensagem de erro está a ser apresentada. Se uma mensagem, apresentada no visor LCD, indicar que um tinteiro está vazio ou com pouca tinta, poderá ser necessário substituir um tinteiro; para obter mais pormenores, consulte [página 25.](#page-24-1)
- 2. Pressione o botão **R** [**Configurar**], pressione o botão < ou o botão  $\blacktriangleright$  para seleccionar **Manutenção** e, em seguida, pressione o botão **OK**.
- 3. Pressione o botão  $\blacktriangle$  ou o botão  $\nabla$  para seleccionar **Limp. Cabeças** e, em seguida, pressione o botão **OK**.
- 4. Para iniciar a limpeza, pressione o botão **Iniciar**. A impressora faz ruídos e a mensagem **A limpar cabeças. Please wait.** message appears on the LCD screen.

### **Importante:**

Não desligue a impressora nem interrompa o processo de limpeza.

5. Depois de concluída a limpeza, execute a verificação dos jactos para confirmar se os jactos da cabeça de impressão estão limpos. Certifique-se de que a impressora tem papel A4 colocado e, em seguida, pressione o botão **Iniciar** . O modelo de verificação dos jactos é impresso.

Examine o modelo de verificação dos jactos que imprimiu. Todas as linhas escadeadas horizontais e as linhas direitas verticais deverão estar completas, sem falhas no padrão, conforme indicado na figura:

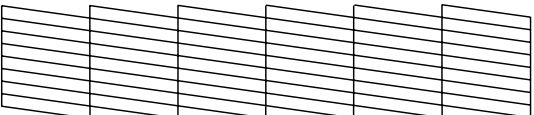

- Se a impressão parecer correcta, terminou o processo. Pressione o botão **OK** para terminar.
- Se existirem falhas (conforme indicado), pressione o botão **Iniciar** para limpar novamente a cabeça de impressão.

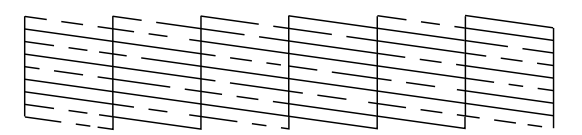

Se não observar qualquer melhoria depois de executar cerca de quatro vezes a limpeza, desligue a impressora e aguarde pelo menos 6 horas (para permitir que a tinta seque) e, em seguida, tente limpar novamente a cabeça de impressão.

# <span id="page-26-5"></span><span id="page-26-3"></span>**Alinhar a cabeça de impressão**

Se as impressões apresentarem linhas verticais desalinhadas ou faixas horizontais, poderá ser necessário alinhar a cabeça de impressão.

Pode alinhar a cabeça de impressão utilizando o painel de controlo da impressora ou o software.

- 1. Certifique-se de que a impressora está ligada (sem estar a imprimir) e que tem papel A4 colocado.
- 2. Pressione o botão **N** [**Configurar**], pressione o botão ◀ ou o botão ▶ para seleccionar **Manutenção** e, em seguida, pressione o botão **OK**.
- Pressione o botão  $\blacktriangle$  ou o botão  $\nabla$  para seleccionar **Alinham. Cabeças** e, em seguida, pressione o botão **OK**.
- 4. Pressione o botão **Iniciar** para imprimir o padrão de alinhamento.

5. É impressa a seguinte folha de alinhamento.

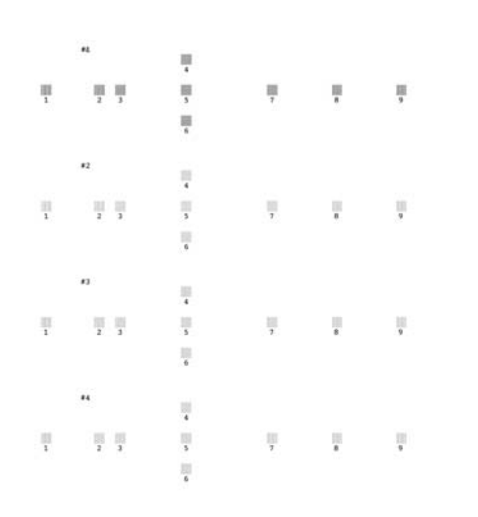

- 6. Observe o padrão de alinhamento de cada conjunto e determine qual é o conjunto impresso de forma mais uniforme, sem faixas nem linhas perceptíveis.
- 7. Pressione o botão ▶ e, em seguida, pressione o botão ▲ ou o botão ▼ para seleccionar o número do melhor padrão (de 1 a 9) no conjunto n.º1 e, em seguida, pressione o botão **OK**.
- 8. Repita o ponto 7 para seleccionar o melhor padrão nos conjuntos n.º2, 3 e 4.
- 9. Quando terminar, pressione o botão **OK**.

# <span id="page-27-0"></span>**Limpar a Impressora**

### <span id="page-27-2"></span>**Limpar a caixa exterior da impressora**

Para manter a impressora a funcionar nas melhores condições, limpe-a várias vezes por ano. Execute as seguintes operações:

- 1. Desligue a impressora, o cabo de corrente e o cabo de impressão.
- 2. Retire todo o papel e, em seguida, com um pincel macio, limpe o pó e a sujidade do alimentador.
- 3. Limpe o exterior da impressora com um pano macio húmido.
- 4. Utilize um pano seco e macio para limpar o visor LCD. Não utilize produtos de limpeza líquidos ou químicos para limpar o visor LCD.

5. Se a tinta verter no interior da impressora, limpe-a apenas na área indicada, utilizando um pano macio húmido.

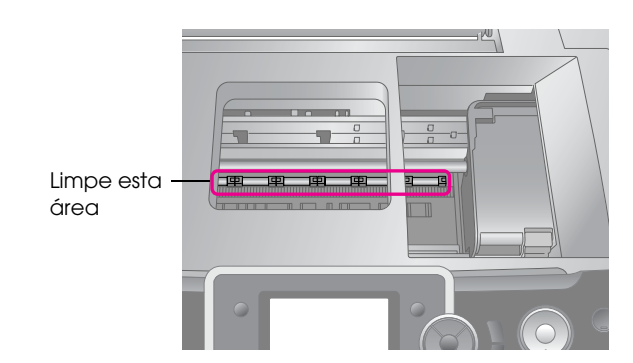

### **Atenção:**

Não toque no mecanismo interno da impressora.

### **Importante:**

- ❏ Tenha cuidado para não limpar a massa lubrificante existente no interior da impressora.
- ❏ Nunca utilize um pincel duro ou abrasivo, álcool ou diluente na limpeza; a sua utilização pode danificar os componentes e a caixa da impressora.
- ❏ Não deixe que os componentes internos da impressora entrem em contacto com água e não aplique lubrificantes ou óleos em aerossol no seu interior.
- ❏ Não aplique massa lubrificante nas peças metálicas sob o carreto da cabeça de impressão.

# <span id="page-27-1"></span>**Limpar o rolo existente no interior da impressora**

Para manter a qualidade das impressões, utilize a função Alimentar/Ejectar Papel para puxar papel e limpar o rolo existente no interior da impressora.

- 1. Coloque várias folhas de papel de formato A4.
- 2. Pressione o botão **N** [**Configurar**], pressione o botão < ou o botão  $\blacktriangleright$  para seleccionar **Manutenção** e, em seguida, pressione o botão **OK**.
- 3. Pressione o botão  $\blacktriangle$  ou o botão  $\nabla$  para seleccionar **Alimentar/Carregar Papel** e, em seguida, pressione o botão **OK**. Em seguida, pressione o botão **Iniciar**.
- 4. Se necessário, repita o ponto 3.

# <span id="page-28-0"></span>**Transportar a Impressora**

Se transportar a impressora para um local a uma distância considerável, é necessário prepará-la para o transporte, colocando-a na embalagem original ou numa embalagem semelhante.

### **Importante:**

Para evitar estragos, deixe sempre os tinteiros instalados quando transportar a impressora.

- 1. Ligue a impressora, espere que a cabeça de impressão se imobilize na posição mais à direita e, em seguida, desligue a impressora.
- 2. Desligue o cabo de corrente da tomada eléctrica. Em seguida, desligue o cabo USB da impressora.
- 3. Retire os cartões de memória que estejam inseridos na impressora e feche a tampa dos conectores dos cartões.
- 4. Retire todo o papel da impressora, empurre para baixo a extensão do suporte de papel e feche o suporte.
- 5. Abra a tampa da impressora. Prenda o compartimento dos tinteiros à impressora com fita adesiva, conforme indica a figura, e feche a tampa da impressora.

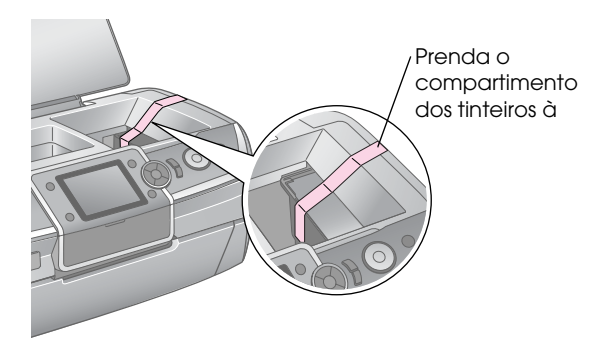

- 6. Certifique-se de que o suporte frontal está na posição do papel (posição inferior) e, em seguida, empurre a extensão do suporte frontal e feche a tampa frontal.
- 7. Coloque a impressora e os acessórios na embalagem original e utilize os materiais de protecção que os acompanhavam.

Mantenha a impressora na horizontal durante o transporte. Depois de transportar a impressora, retire a fita adesiva utilizada para imobilizar a cabeça de impressão e teste a impressora. Se notar uma diminuição da qualidade de impressão, limpe a cabeça de impressão (consulte [página 27\)](#page-26-2); se as impressões estiverem desalinhadas, alinhe a cabeça de impressão (consulte [página 27](#page-26-3)).

<span id="page-29-0"></span>Se a impressora apresentar algum problema, consulte o visor LCD.

# <span id="page-29-1"></span>**Mensagens de Erro**

Pode diagnosticar e resolver a maioria dos problemas através das mensagens de erro apresentadas no visor LCD. Se não conseguir resolver os problemas através das mensagens, utilize a seguinte tabela e experimente a solução apresentada.

### **Nota:**

As soluções apresentadas correspondem as problemas que ocorrem durante a utilização desta impressora.

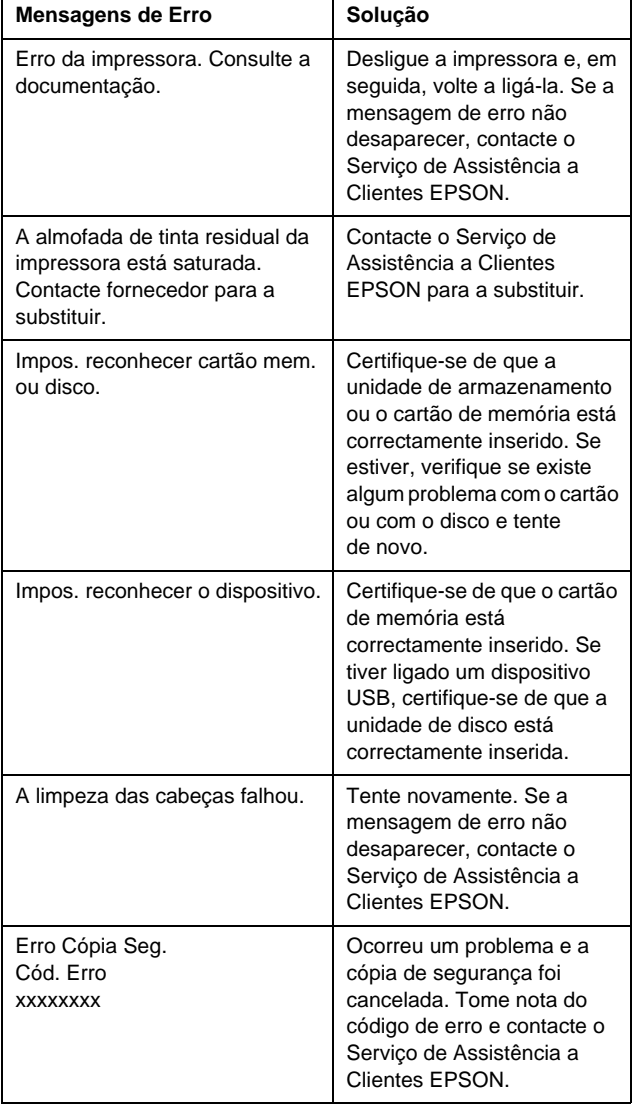

# <span id="page-29-2"></span>**Problemas com a Qualidade de Impressão**

### **Aparecem faixas (linhas claras) nas impressões ou cópias.**

- Certifique-se de que a face imprimível do papel está voltada para cima no alimentador.
- Execute o utilitário Limpeza das Cabeças para limpar os jactos de tinta obstruídos. Consulte ["Limpar a cabeça de impressão" na](#page-26-4)  [página 27](#page-26-4)
- Execute o utilitário Alinhamento das Cabeças. Consulte ["Alinhar a cabeça de impressão" na](#page-26-5)  [página 27](#page-26-5)
- Gaste os tinteiros nos seis meses seguintes à abertura das respectivas embalagens.
- Consulte o visor LCD. Se for apresentada a mensagem de pouca tinta, substitua o tinteiro adequado.
	- Consulte ["Substituir Tinteiros" na página 24](#page-23-2)
- Certifique-se de que a configuração da definição Tipo Papel seleccionada no visor LCD se adequa ao tipo de suporte colocado na impressora.

### **A impressão está esbatida ou aparecem espaços em branco.**

- Certifique-se de que a face imprimível do papel está voltada para cima no alimentador.
- Se configurar a definição **Qualidade** no menu x [Definições de Impressão] como **Padrão** ou **Melhor**, configure a definição **Bidireccional** como **Nenhum**. A impressão bidireccional diminui a qualidade de impressão.
- Execute o utilitário Limpeza das Cabeças para limpar os jactos de tinta obstruídos.

- Execute o utilitário Alinhamento das Cabeças. Consulte ["Alinhar a cabeça de impressão" na](#page-26-5)  [página 27](#page-26-5)
- Certifique-se de que a configuração da definição Tipo Papel seleccionada no visor LCD se adequa ao tipo de suporte colocado na impressora.
- O tinteiro pode estar fora do prazo de validade ou com pouca tinta.
	- Consulte ["Substituir Tinteiros" na página 24](#page-23-2)

Consulte ["Limpar a cabeça de impressão" na](#page-26-4)  [página 27](#page-26-4)

# **Faltam cores ou há cores incorrectas.**

- Execute o utilitário Limpeza das Cabeças. Consulte ["Limpar a cabeça de impressão" na](#page-26-4)  [página 27](#page-26-4)
- Se os documentos impressos continuarem a apresentar cores erradas ou em falta, substitua os tinteiros de cor. Se o problema persistir, substitua o tinteiro de preto.
	- Consulte ["Substituir Tinteiros" na página 24](#page-23-2)
- Se acabou de substituir um tinteiro, certifique-se de que não se encontra fora do prazo de validade. Além disso, se não utilizou a impressora durante muito tempo, substitua os tinteiros instalados por tinteiros novos.
	- ◆ Consulte ["Substituir Tinteiros" na página 24](#page-23-2)
- Certifique-se de que a configuração da definição Tipo Papel seleccionada no visor LCD se adequa ao tipo de suporte colocado na impressora.
- Certifique-se de que não está a utilizar um efeito especial que altera as cores da imagem, como **Sépia**.

# **A impressão está manchada ou esborratada.**

- Certifique-se de que a configuração da definição Tipo de Papel apresentada no visor LCD está correcta. Retire as folhas do receptor de papel à medida que vão sendo impressas. Se estiver a imprimir em papel brilhante, coloque uma folha de suporte (ou uma folha de papel normal) por baixo da pilha de papel ou alimente a impressora com uma folha de cada vez. Não toque nem permita que nada entre em contacto com a face impressa do papel com acabamento brilhante. Depois de imprimir documentos em papel brilhante, deixe a tinta secar durante algumas horas antes de manusear as impressões.
- Execute o utilitário Limpeza das Cabeças. Consulte ["Limpar a cabeça de impressão" na](#page-26-4)  [página 27](#page-26-4)
- Execute o utilitário Alinhamento das Cabeças. Consulte ["Alinhar a cabeça de impressão" na](#page-26-5)  [página 27](#page-26-5)
- Faça a impressora puxar e ejectar várias vezes papel seco, ou seja, sem humidade. Consulte ["Limpar o rolo existente no interior da](#page-27-1)  [impressora" na página 28](#page-27-1)

Se o problema persistir, pode haver tinta derramada no interior da impressora. Se for esse o caso, limpe o interior da impressora com um pano macio e limpo.

 Consulte ["Limpar a caixa exterior da](#page-27-2)  [impressora" na página 28](#page-27-2)

# <span id="page-30-0"></span>**Diversos Problemas de Impressão**

### **São impressas páginas em branco**

Execute o utilitário Limpeza das Cabeças para limpar os jactos de tinta obstruídos. Consulte ["Limpar a cabeça de impressão" na](#page-26-4)  [página 27](#page-26-4)

# **Aparecem margens ou a margem exterior está cortada nas fotografias sem margens**

Altere a definição **Expansão** do menu <del></del> *E* [Definições de Impressão] e ajuste a área da imagem que ultrapassa o formato do papel durante a impressão sem margens.

# **O papel sofre atrito durante a impressão**

Quando se imprime em papel espesso, é possível aumentar o espaço por onde o papel entra na impressora. Pressione o botão **N** [Configurar], seleccione **Manutenção** e, em seguida, pressione o botão **OK**. Em seguida, seleccione **Ajuste de Papel Espesso** e pressione o botão **OK**. Em seguida, seleccione **Sim** e pressione o botão **OK**.

# **Os documentos impressos apresentam borrões ou tinta esborratada**

Faça a impressora puxar o papel, para limpar o rolo existente no interior.

 Consulte ["Limpar o rolo existente no interior da](#page-27-1)  [impressora" na página 28](#page-27-1)

# <span id="page-31-0"></span>**O Papel não é Puxado Correctamente**

# **O papel não é puxado correctamente ou encrava**

- Se o papel não for puxado, retire-o do alimentador. Folheie o papel. Coloque o papel encostado à margem direita e faça deslizar o guia de margem esquerdo até o encostar ao papel (mas sem exercer demasiada pressão). Não coloque demasiadas folhas ao mesmo tempo (não ultrapasse a  $\leq a$  seta do guia de margem esquerdo)  $\rightarrow$  [página 5](#page-4-2) para obter mais informações.
- Se o papel encravou, pressione o botão **Iniciar** para ejectar o papel encravado. Se o papel não for ejectado, desligue o dispositivo e levante a tampa da impressora. Retire todo o papel que se encontra no interior, incluindo pedaços de papel rasgados, e feche a tampa. Coloque novamente papel, ligue a impressora e pressione o botão **Iniciar** para retomar a impressão.
- Se o papel encravar frequentemente, certifique-se de que o guia de margem esquerdo não está a apertar demasiado o papel. Experimente colocar menos folhas de papel no alimentador. A quantidade de papel colocada nunca deverá ultrapassar a seta $\geq$  do guia de margem esquerdo.  [página 5](#page-4-2) para mais informações e siga as instruções que acompanham o papel.

Poderá ter também empurrado demasiado o papel para dentro do alimentador.

# **O suporte de CD/DVD é ejectado quando se envia uma tarefa de impressão de um CD/DVD**

Se o suporte de CD/DVD for ejectado quando enviar uma tarefa de impressão de um CD/DVD e uma mensagem de erro for apresentada no ecrã do computador, execute as instruções apresentadas no visor LCD para eliminar o erro.

# <span id="page-31-1"></span>**A Impressora não Imprime**

# **O visor LCD está apagado**

- Certifique-se de que a impressora está ligada.
- Desligue a impressora e verifique se o cabo de corrente está devidamente ligado.

Certifique-se de que a tomada eléctrica está a funcionar e que não é controlada por um interruptor de parede ou por um temporizador.

# **O visor LCD apresenta uma mensagem de aviso ou erro**

Se o visor LCD apresentar uma mensagem de aviso ou erro, siga as instruções. Consulte ["Mensagens de](#page-29-1)  [Erro" na página 30](#page-29-1) para obter a explicação das mensagens de erro e de aviso.

# **O visor LCD e o indicador luminoso de modo acendem-se e depois apagam-se**

A tensão da impressora pode não corresponder à tensão da tomada eléctrica. Desligue a impressora e retire imediatamente o cabo de corrente da tomada. Em seguida, consulte as etiquetas da impressora.

### **Importante:**

Se as tensões não corresponderem, NÃO VOLTE A LIGAR A IMPRESSORA À TOMADA. Contacte o Serviço de Assistência a Clientes EPSON.

# **Problemas com o carreto da cabeça de impressão**

Se não conseguir fechar a tampa dos tinteiros ou se o carreto da cabeça de impressão não se deslocar para a posição inicial, abra a tampa dos tinteiros e exerça pressão sobre os tinteiros até os encaixar.

# <span id="page-31-2"></span>**Problemas de Impressão de Filmes**

### **São impressas as mesmas miniaturas na folha de papel**

Quando se selecciona **Impr. contínua** como método de impressão de filmes e é definido um intervalo curto no filme, são impressas as mesmas miniaturas numa folha de papel. Defina um intervalo mais longo no filme e tente novamente.

# **A Impressora não reproduz o filme**

- Se for apresentado um ? quando seleccionar o filme que pretende reproduzir, significa que o codec de vídeo dos dados do filme não é suportado. Certifique-se de que os dados do filme cumprem os requisitos. Consulte ["Especificações](#page-6-4)  [dos dados" na página 7.](#page-6-4)
- O filme poderá ser demasiado comprido.

### **A impressora não reconhece os dados do filme**

Se o formato de ficheiro do filme não cumprir os requisitos, a impressora não reconhece os dados contidos no cartão de memória. Certifique-se de que os dados do filme cumprem os requisitos. Consulte ["Especificações dos dados" na página 7](#page-6-4).

# <span id="page-32-0"></span>**Cancelar a Impressão**

Se ocorrerem problemas durante a impressão, poderá ser necessário cancelar a impressão.

Para interromper a impressão que está a decorrer, pressione o botão **Parar/Eliminar**. A impressora cancelará todas as tarefas de impressão e ejectará a folha ou o suporte de CD/DVD utilizado na impressão. Dependendo do estado da impressora, a impressão poderá não ser interrompida imediatamente.

# <span id="page-32-1"></span>**Contactar o Serviço de Assistência a Clientes EPSON**

# **Assistência Técnica Local**

Se o produto Epson não funcionar correctamente e não for possível resolver o problema com as informações de resolução de problemas fornecidas na documentação do produto, contacte o Serviço de Assistência a Clientes EPSON. Se o serviço de assistência a clientes da sua área não constar da lista apresentada em seguida, contacte o fornecedor onde adquiriu o produto.

O serviço de assistência a clientes pode ajudá-lo rapidamente, se fornecer as seguintes informações:

- Número de série do produto (A etiqueta do número de série está geralmente na parte posterior do produto.)
- Modelo do produto
- Versão do software do produto (Faça clique no botão Sobre, Informações s/ a versão ou num botão semelhante no software do produto.)
- Marca e modelo do computador
- Nome e versão do sistema operativo do computador
- Nomes e versões das aplicações utilizadas geralmente com o produto

### **Nota:**

Para obter mais informações sobre como contactar o Serviço de Assistência a Clientes, consulte o Guia de Consulta interactivo incluído no CD-ROM.

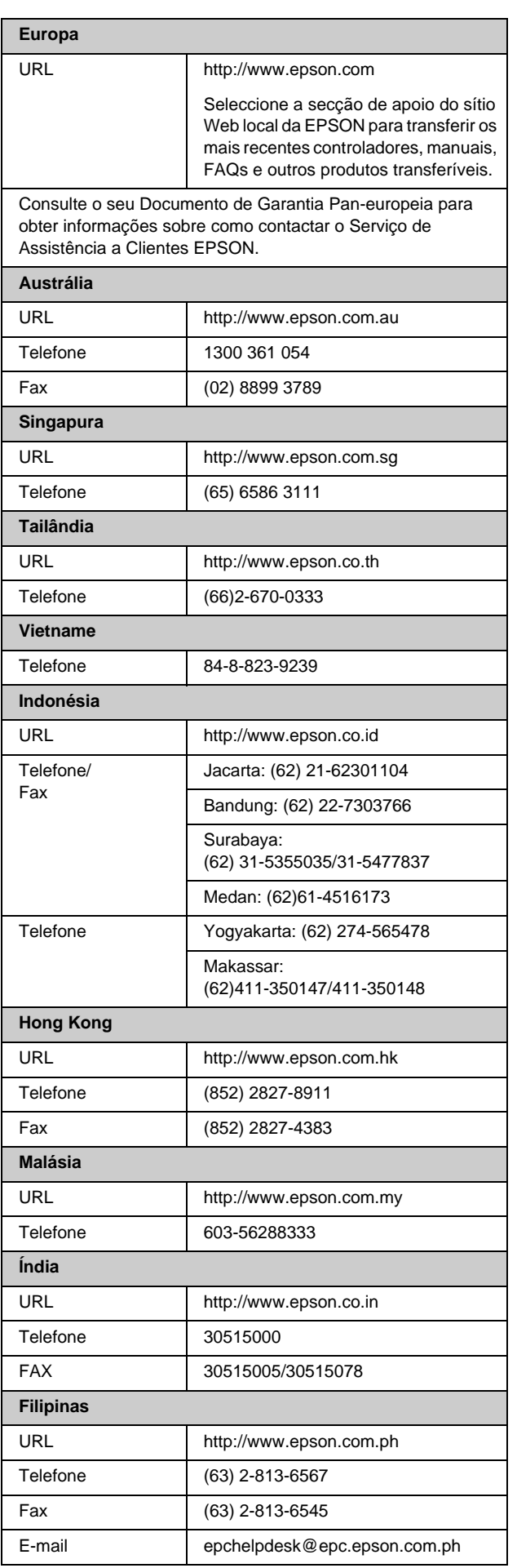

# <span id="page-33-0"></span>s **Modo Cartão de Memória**

No primeiro ecrã, pode seleccionar a forma como os dados guardados num cartão de memória são impressos ou apresentados.

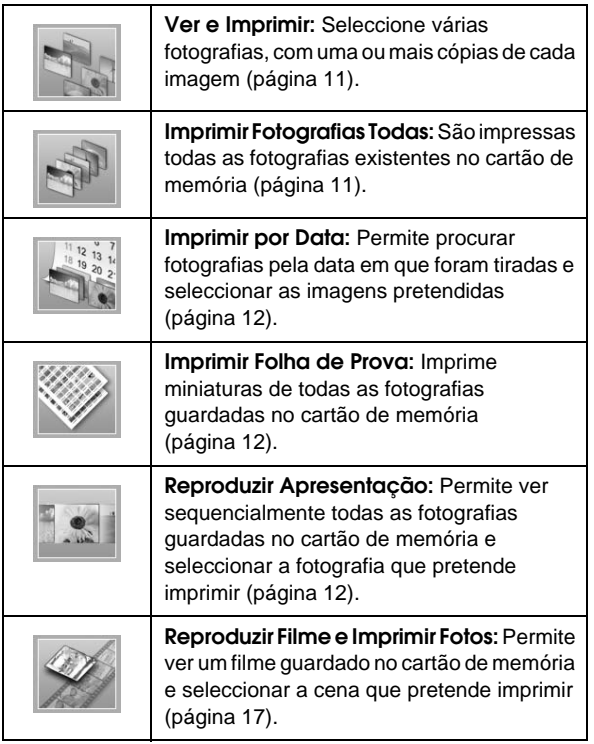

# **Modo CD/DVD [Imprimir CD/DVD]**

Pode criar um CD/DVD original neste modo.

 $-$ 

**Imprimir CD/DVD:** Permite imprimir em CDs/DVDs de 12 cm e fazer uma capa de CD.

# <span id="page-33-1"></span>x **Definições de Impressão**

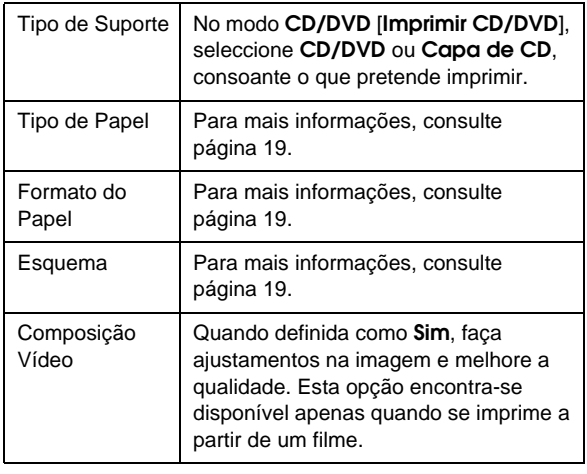

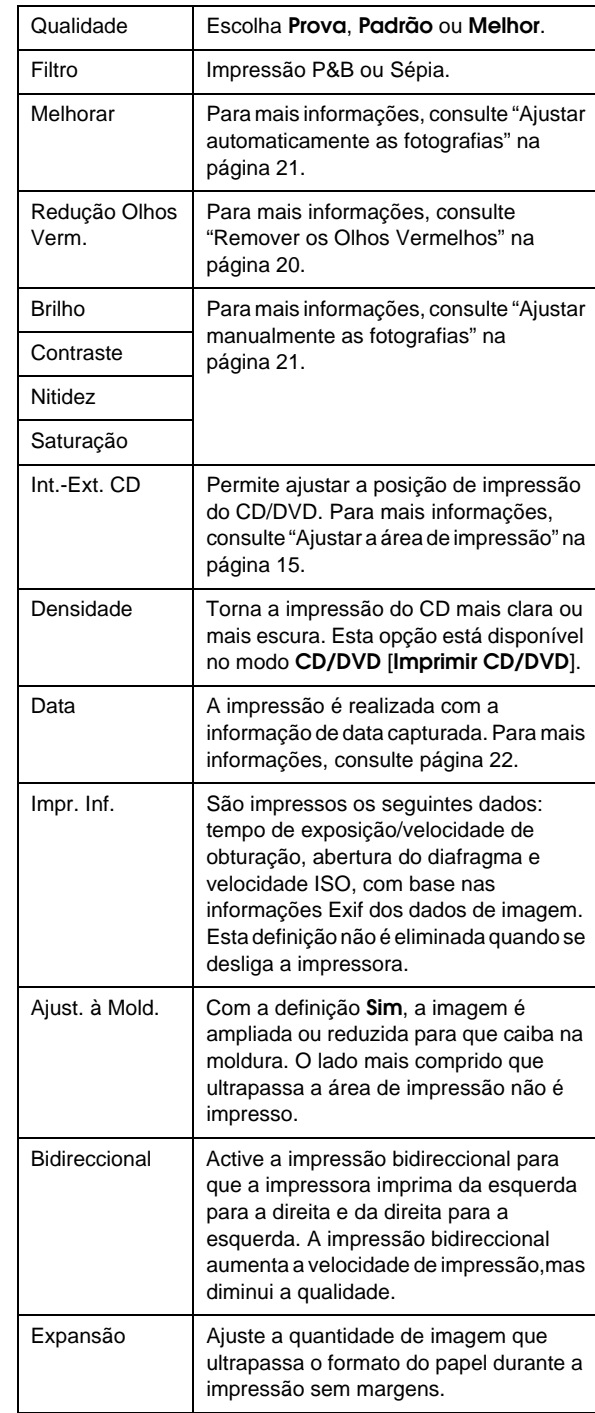

# F **Menu Configurar**

Se for necessário, pressione o botão F [**Configurar**] para realizar as operações indicadas em seguida.

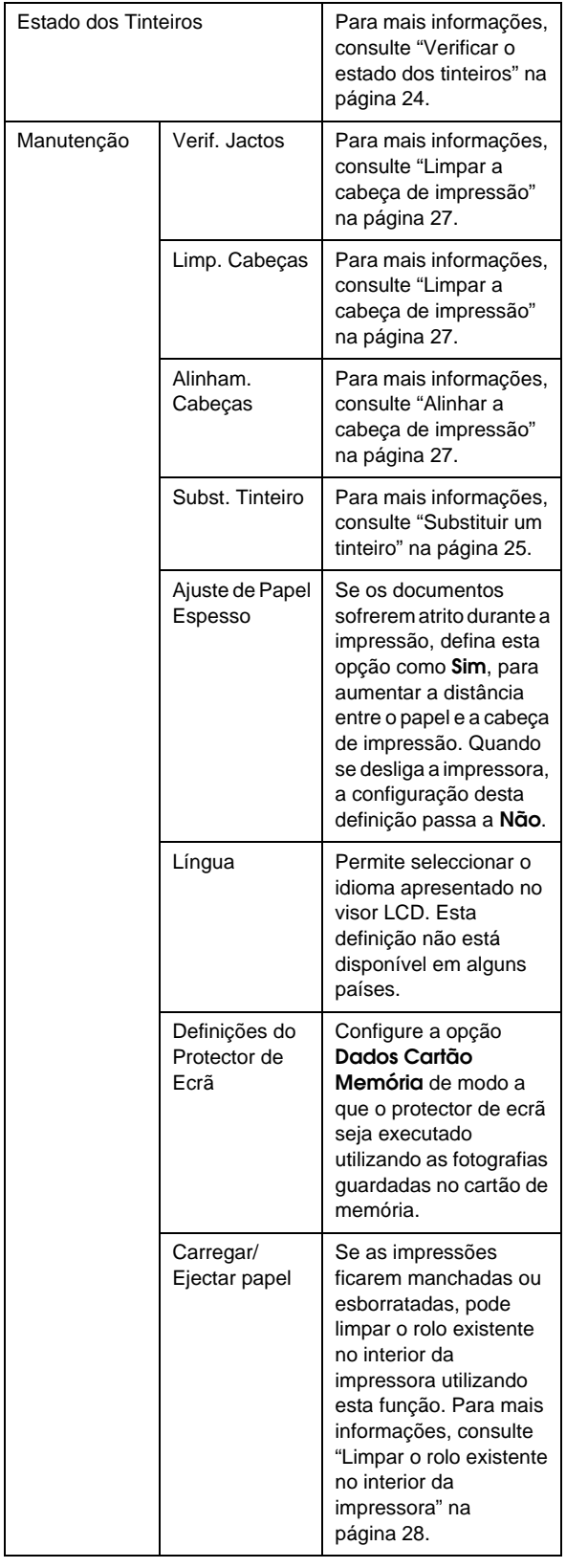

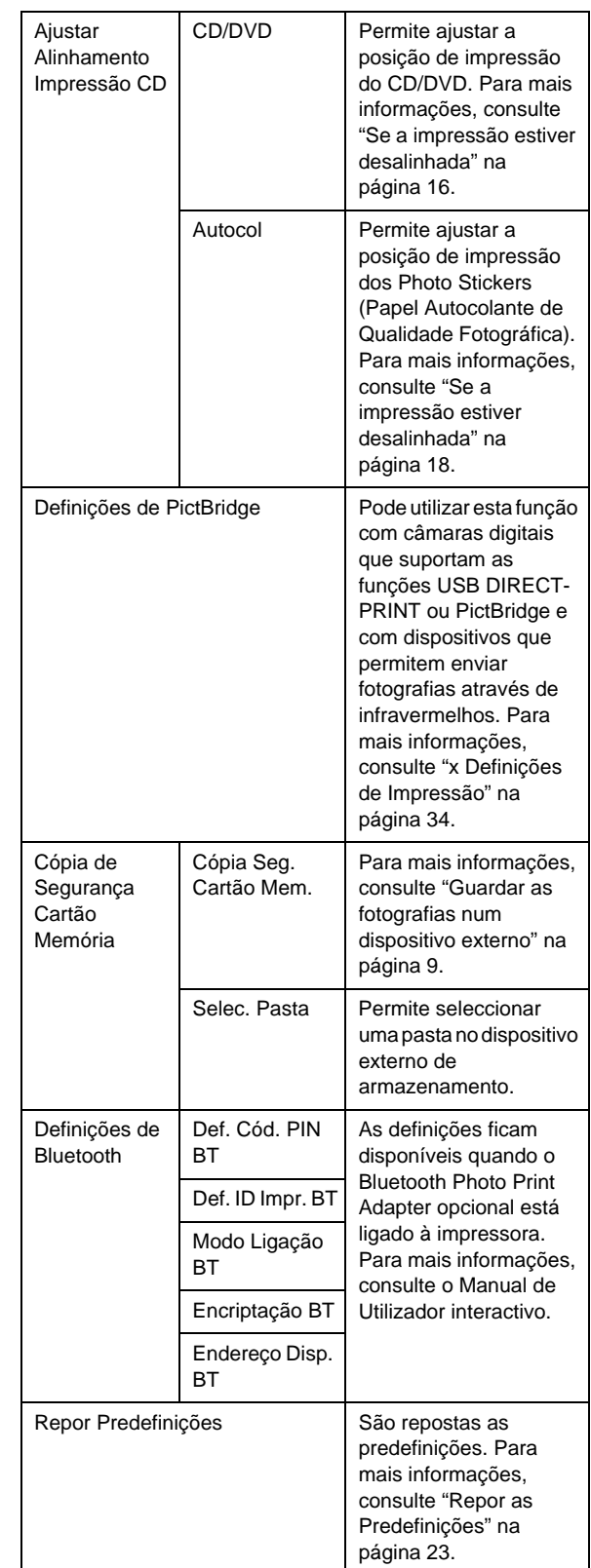

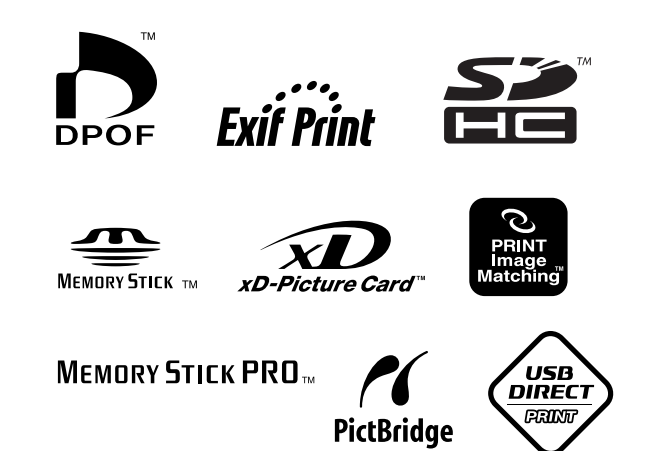